*DG0598 Demo Guide*

July 2015

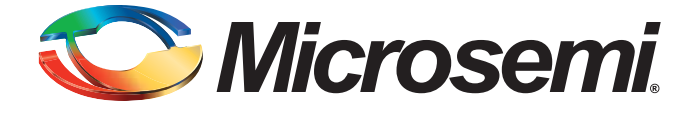

## Microsemi

*SmartFusion2 Dual-Axis Motor Control Starter Kit*

## **Revision History**

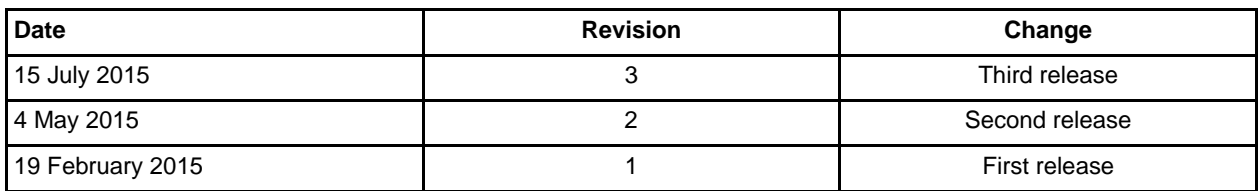

### **Confidentiality Status**

This is a non-confidential document.

# **Table of Contents**

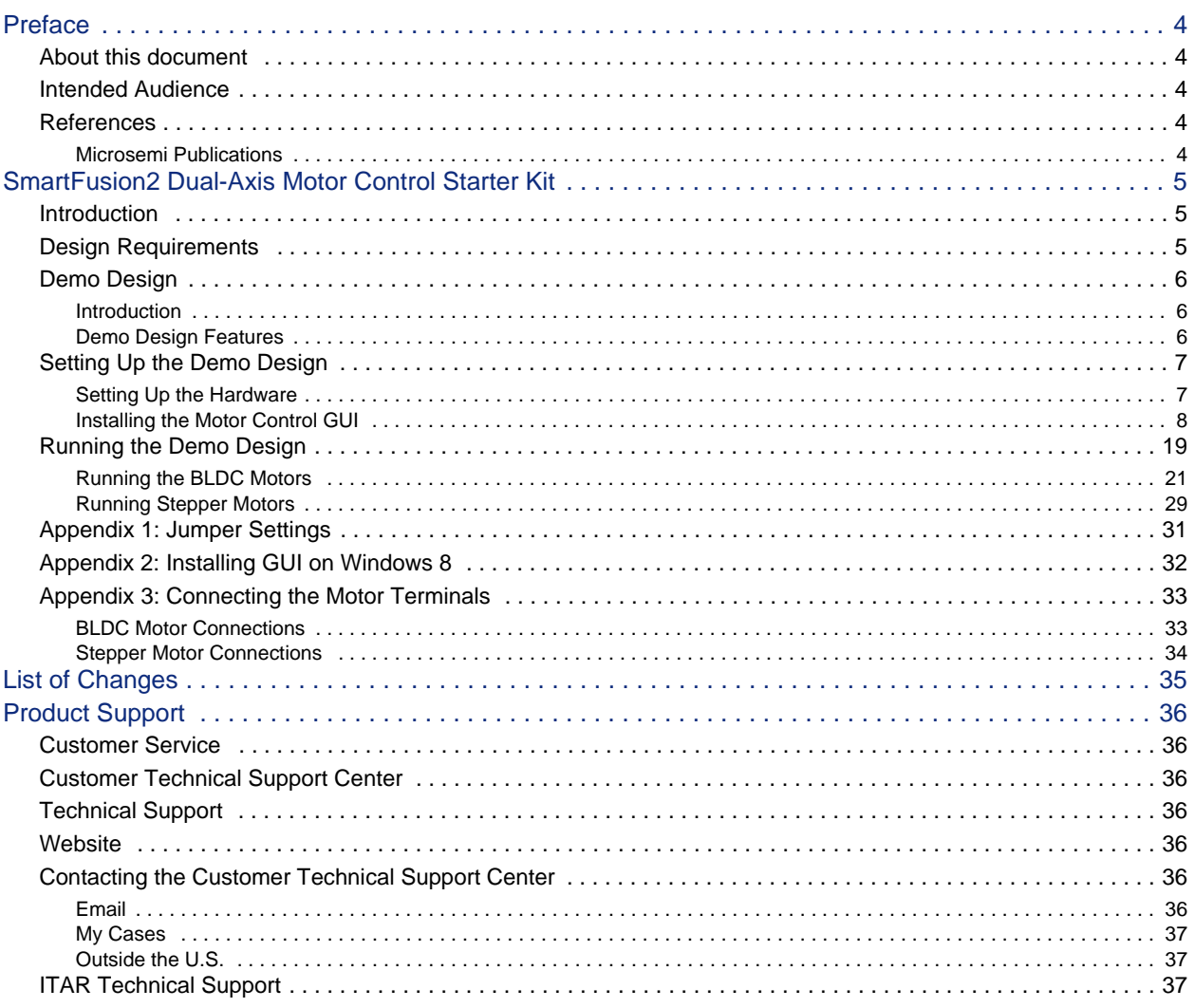

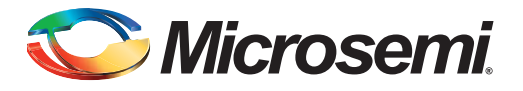

# <span id="page-3-0"></span>**Preface**

## <span id="page-3-1"></span>**About this document**

This demo is for Microsemi® SmartFusion®2 system-on-chip (SoC) field programmable gate array (FPGA) dual-axis motor control starter kit. It provides instructions about how to use the corresponding reference design.

## <span id="page-3-2"></span>**Intended Audience**

SmartFusion2 dual-axis motor control starter kits are used by:

- FPGA designers
- Embedded designers
- System-level designers

### <span id="page-3-3"></span>**References**

### <span id="page-3-4"></span>**Microsemi Publications**

For a complete and up-to-date listing of motor control documentation, visit: [http://www.microsemi.com/applications/motor-control#resources](http://www.microsemi.com/index.php?option=com_content&view=article&id=2249&catid=3280&Itemid=3294)

<span id="page-4-0"></span>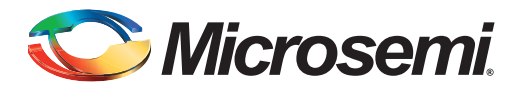

### <span id="page-4-1"></span>**Introduction**

The SmartFusion2 Dual-Axis Motor Control Starter Kit gives designers a starting point to evaluate timesaving and proven motor control reference designs. The kit is supplied with the hardware IP blocks and software. A fully integrated solution along with a powerful and easy to use GUI that enables designers to quickly prototype the design is also provided. The kit helps designers in customizing and developing dual-axis motor control solution on the SmartFusion2 device for a specific application and reduces timeto-market. This document provides details about the hardware setup and connections for running the demo design.

## <span id="page-4-2"></span>**Design Requirements**

[Table 1](#page-4-3) shows the design requirements.

#### <span id="page-4-3"></span>*Table 1 •* **Design Requirements**

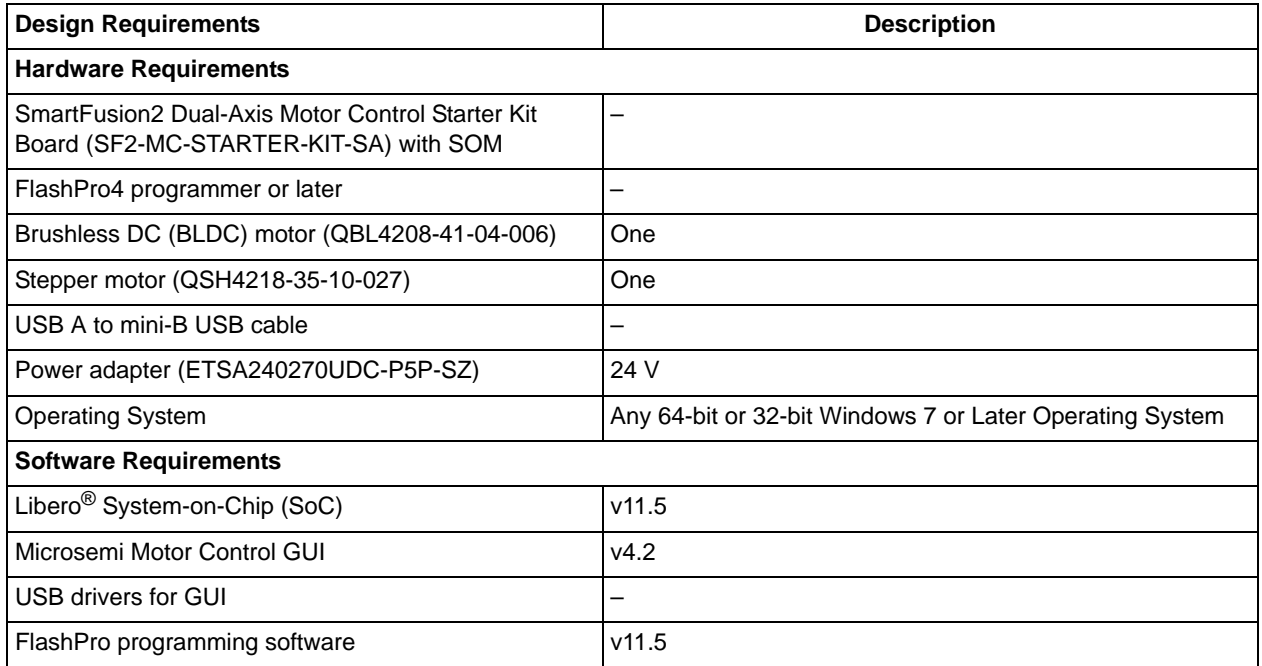

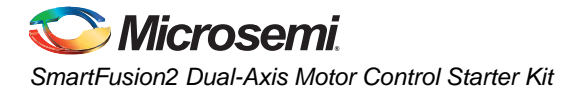

## <span id="page-5-0"></span>**Demo Design**

### <span id="page-5-1"></span>**Introduction**

The demo design files are available for downloading from the following path in the Microsemi website: *[http://soc.microsemi.com/download/rsc/?f=m2s\\_dg0598\\_liberov11p5\\_gui\\_and\\_pf](http://soc.microsemi.com/download/rsc/?f=m2s_dg0598_liberov11p5_gui_and_pf)*

The demo design files include:

- GUI installer
- STAPL programming file
- readme.txt

[Figure 1](#page-5-3) shows the top-level structure of the design files. For further details, refer to the readme.txt file.

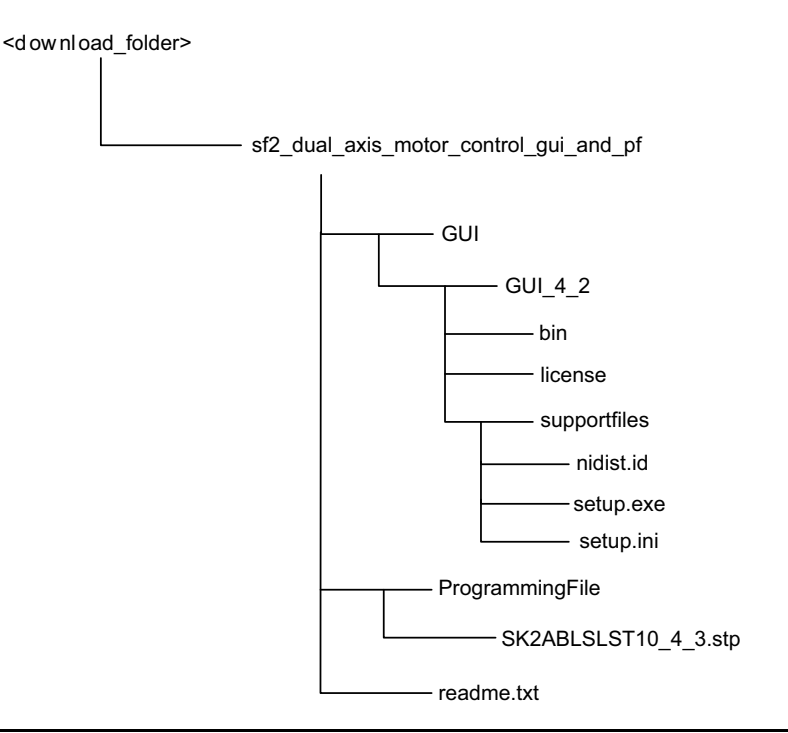

<span id="page-5-3"></span>*Figure 1 •* **Demo Design Files Top-Level Structure**

### <span id="page-5-2"></span>**Demo Design Features**

The demo design runs:

- A single permanent-magnet synchronous motor (PMSM) using sensorless field oriented control (FOC) algorithm
- A single stepper motor using the micro-stepping algorithm

The GUI provided with the demo is used to configure and control the motors. The GUI can also plot certain debug variables, and display motor speed and current values.

## <span id="page-6-0"></span>**Setting Up the Demo Design**

This section has the following subsections:

- [Setting Up the Hardware](#page-6-1)
- [Installing the Motor Control GUI](#page-7-0)
- [GUI Driver Configuration](#page-9-0)

### <span id="page-6-1"></span>**Setting Up the Hardware**

[Figure 2](#page-6-2) shows the hardware setup for one BLDC motor in Sensorless FOC and a stepper motor in FOC.

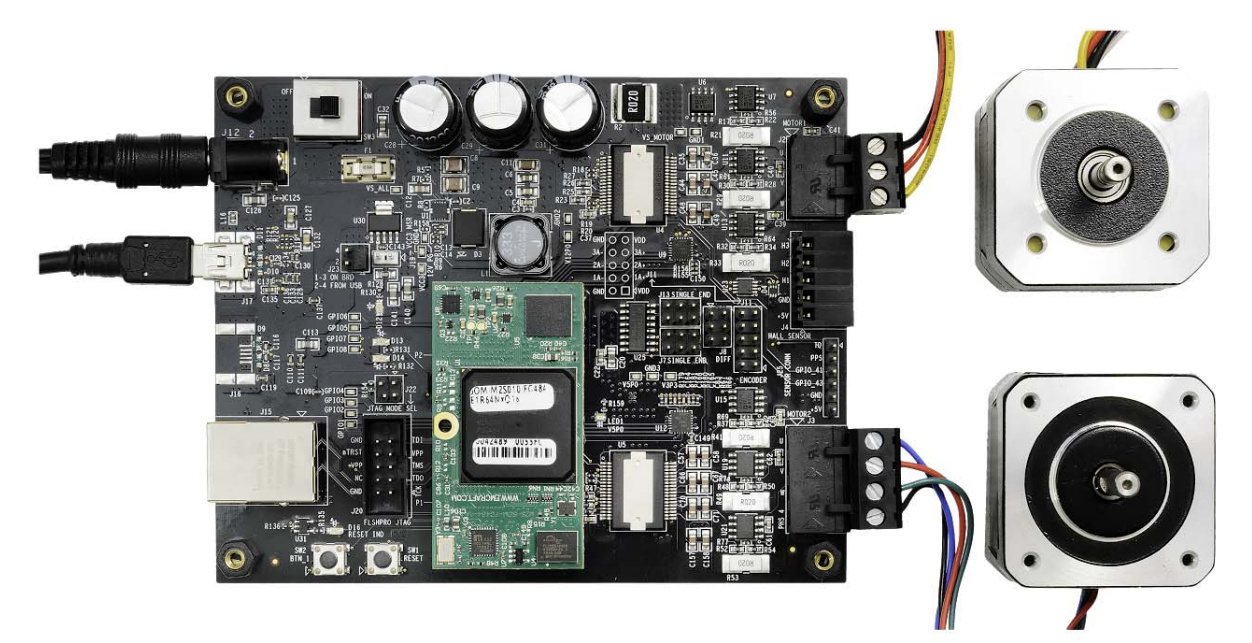

#### <span id="page-6-2"></span>*Figure 2 •* **SmartFusion2 Dual Axis Motor Control Demo Hardware Setup**

#### *Connecting the Board*

- 1. Connect the 24 V power supply to **J12** connector.
- 2. Connect the BLDC motor (QBL4208-41-04-006) to **J2** connector on the board as shown in [Figure 2.](#page-6-2)
	- Black wire U-Phase of the motor
	- Red wire V-Phase of the motor
	- Yellow wire W-Phase of the motor

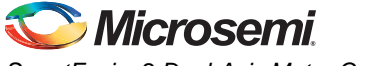

- 3. Connect the Stepper motor (QSH4218-35-10-027) to **J3** connector on the board as shown in [Figure 2 on page 7](#page-6-2).
	- Black wire A1 of the motor to be connected to PHS4
	- Green wire A2 of the motor to be connected to W
	- Red wire B1 of the motor to be connected to V
	- Blue wire B2 of the motor to be connected to U
- 4. Set the required jumpers on the board. For information on jumper settings, refer to [Table 2 on](#page-30-1)  [page 31](#page-30-1).
- 5. Switch ON the **SW3** power supply switch on the board.
- 6. Connect the FlashPro JTAG to the FP header.
- 7. Open FlashPro software and program the STAPL file (SK2ABLSLST10\_4\_3.stp).
- 8. Power cycle the board using **SW3**.

Install the motor control GUI as described in the following section.

### <span id="page-7-0"></span>**Installing the Motor Control GUI**

The following steps describe how to install the Motor Control GUI:

- 1. From the downloaded folder, open the **\GUI\ GUI\_4\_2** folder and run **setup.exe**.
- 2. Click **Yes** for any message from User Account Control. Setup window is displayed with the default locations.
- 3. Click **Next**.
	- Accept the license agreement and click **Next**.
	- Confirm the installation location in the installation dialog box and click **Next**.

A progress bar appears that shows the progress of the installation. On successful installation, the following message is displayed: Installation Complete.

- 4. Click **Finish** to exit the installation wizard.
- 5. Restart the Host PC.

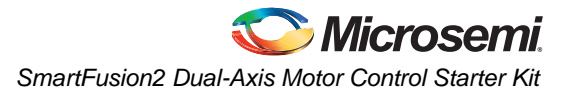

Check the device manager to see if the USB drivers are already configured on the Host machine. To check if the drivers are configured correctly, after ensuring that the hardware is powered ON and connected to the Host PC using USB cable (J17 connector on board). Check if NI-VISA USB devices appears in the device manager as shown in [Figure 3.](#page-8-0) If they are configured, skip to ["Running the Demo](#page-18-0) [Design" section on page 19.](#page-18-0)

| Device Manager                                                                                                    | $\Box$<br>$\mathbf{x}$<br>$\Box$ |
|----------------------------------------------------------------------------------------------------|----------------------------------|
| File Action View Help<br>图7团网览吸烟<br>$ \mathbf{E} $<br>⇔⇒                                                                                                    |                                  |
| ⊿ 3764-MuraliA<br><b>Delle Computer</b><br>$\triangleright$ $\cdot$ Disk drives<br><b>Display adapters</b><br><b>DVD/CD-ROM drives</b><br>4 Im Human Interface Devices<br><b>Let USB</b> Input Device<br>DE ATA/ATAPI controllers<br>> Evboards<br>$\triangleright$ $\cdot$ Mice and other pointing devices<br>Monitors<br>▲ ● Network adapters<br>Cisco Systems VPN Adapter for 64-bit Windows<br>Intel(R) 82579LM Gigabit Network Connection<br>NI-VISA USB Devices<br>SmartFusion2 Motor Control<br>Ports (COM & LPT)<br>Processors<br>Sound, video and game controllers<br>> - System devices<br><b>Universal Serial Bus controllers</b> |                                  |
|                                                                                                    |                                  |

<span id="page-8-0"></span>*Figure 3 •* **Identifying the SmartFusion2 Motor Control Kit USB Driver**

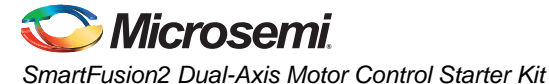

#### <span id="page-9-0"></span>*GUI Driver Configuration*

The following steps describe how to install the GUI driver on the Host PC that has Windows 7 installed. For Host PCs having Windows 8 installed, refer to ["Appendix 2: Installing GUI on Windows 8" section on](#page-31-0) [page 32](#page-31-0) before following the procedure in this section. The downloaded programming file must be programmed on the board before proceeding for driver installation.

- 1. Connect the Host PC to the J17 connector on the SmartFusion2 Motor Control Kit using the USB A to mini-B USB cable.
- 2. Connect the power adapter to the kit and switch ON **SW3** switch.
- 3. Open Device Manager of the Host PC and select **USB Input Device** under **Human Interface Devices** as shown in [Figure 4](#page-9-1).

<span id="page-9-1"></span>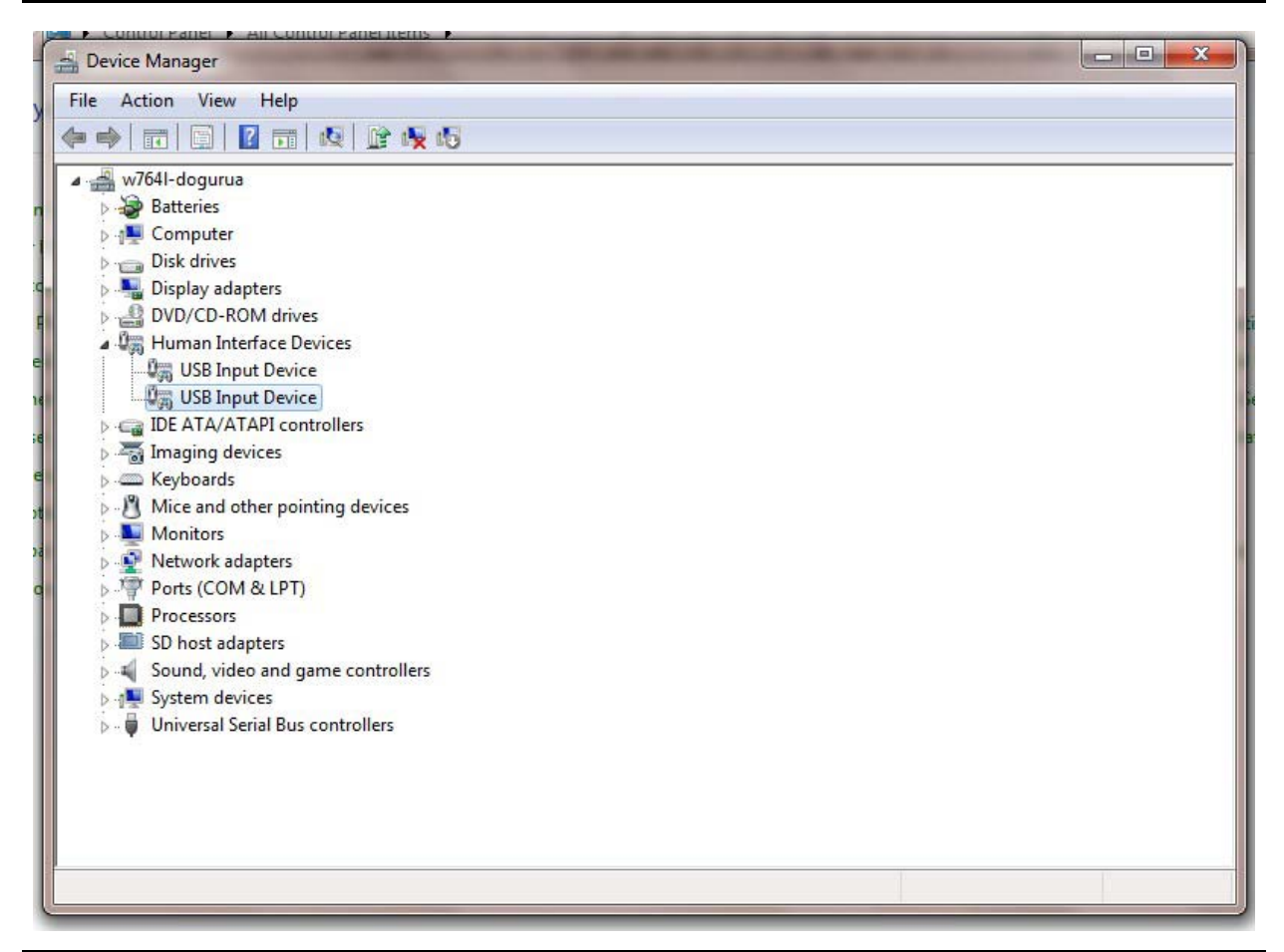

*Figure 4 •* **Device Manager**

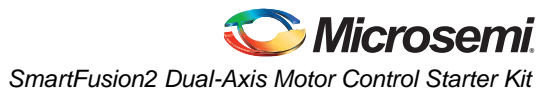

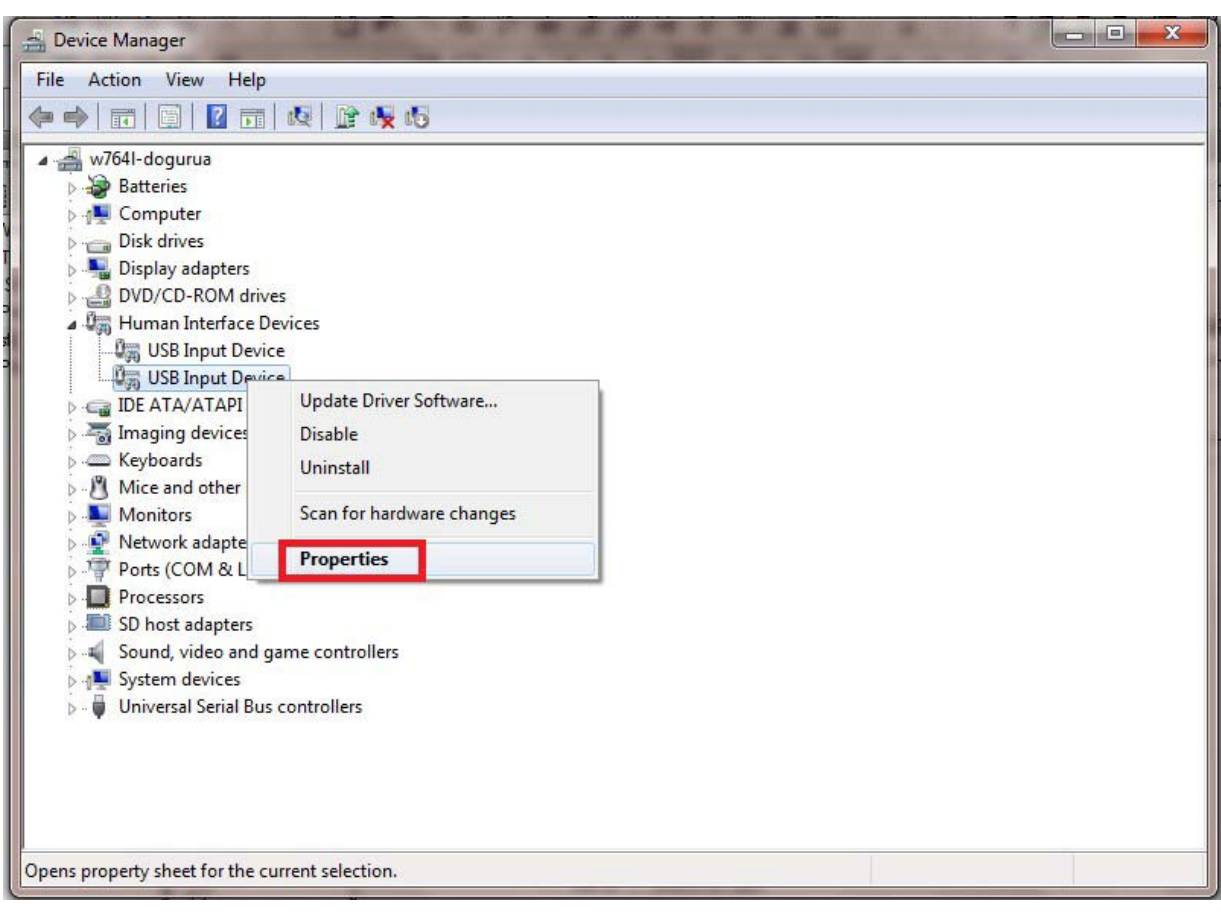

4. Right-click on the **USB Input Device** and select **Properties** as shown in [Figure 5](#page-10-0).

<span id="page-10-0"></span>*Figure 5 •* **Installing the USB Driver - Opening the Properties Window**

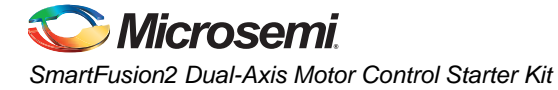

[Figure 6](#page-11-0) shows the **USB Input Device Properties** window.

5. In the **Details** tab, select **Hardware Ids** under **Property**.

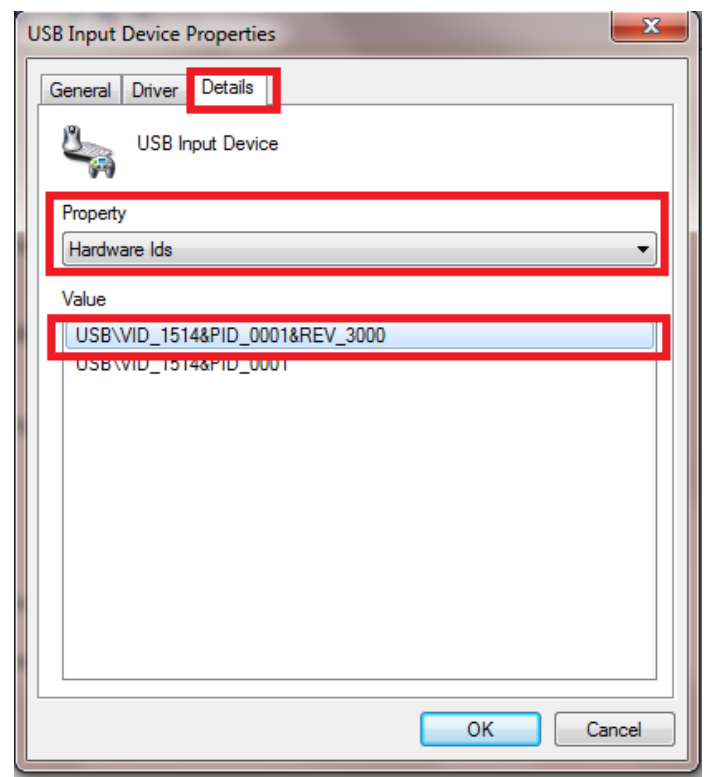

<span id="page-11-0"></span>*Figure 6 •* **Selecting the Right VID Number in the Properties Window**

6. Select the appropriate VID number under **Value** and click **OK**. The VID number must have 1514, as shown in [Figure 6.](#page-11-0)

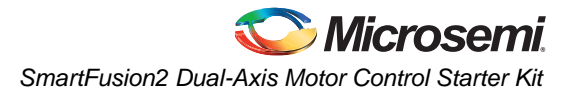

7. In the **Device Manager** window, right-click on the **USB Input Device** with the specified VID number and select **Update Driver Software**. Refer to [Figure 7.](#page-12-0)

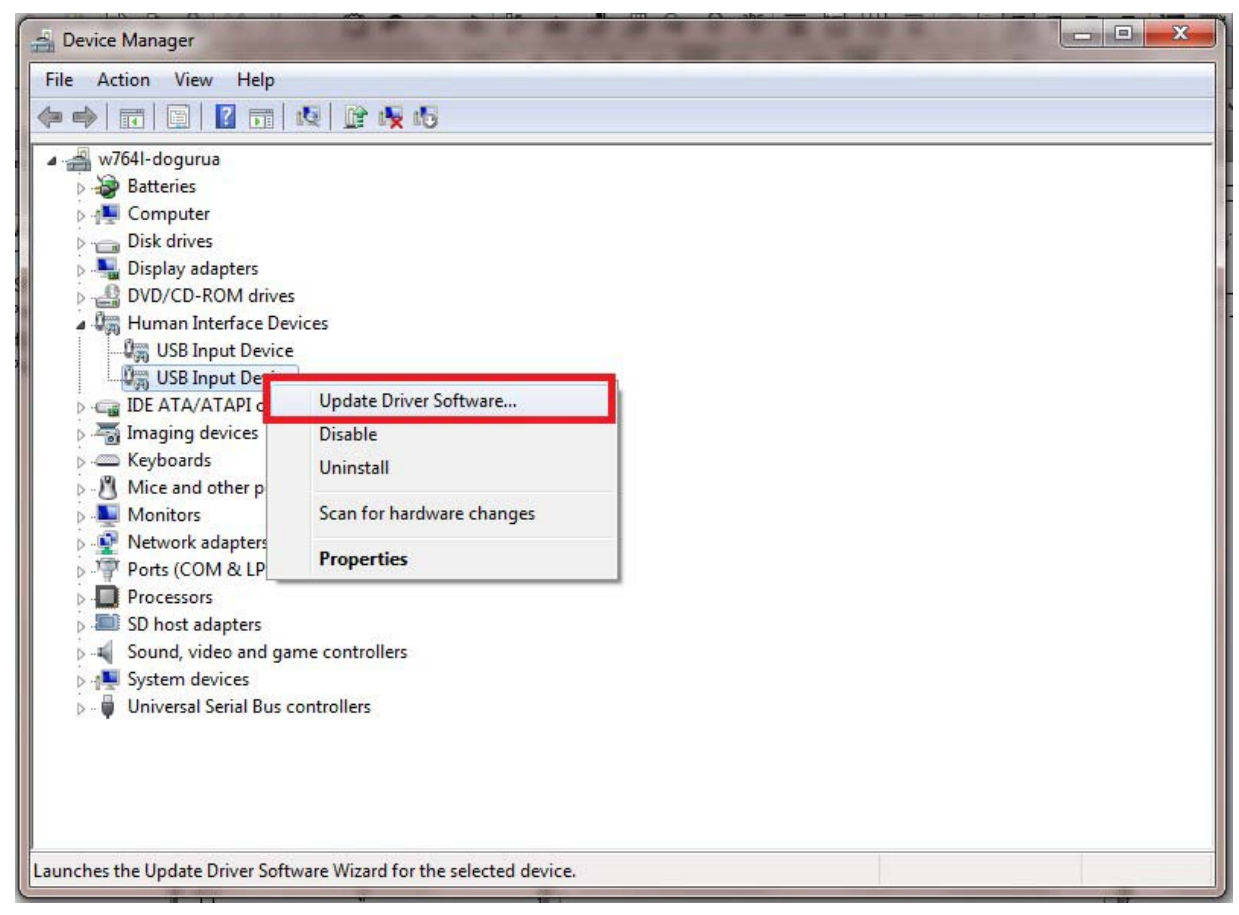

<span id="page-12-0"></span>*Figure 7 •* **Updating Driver Software**

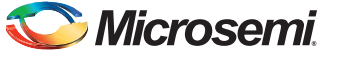

8. Select **Browse my computer for driver software** from the **Update Driver Software - USB Input Device** window as shown in [Figure 8.](#page-13-0)

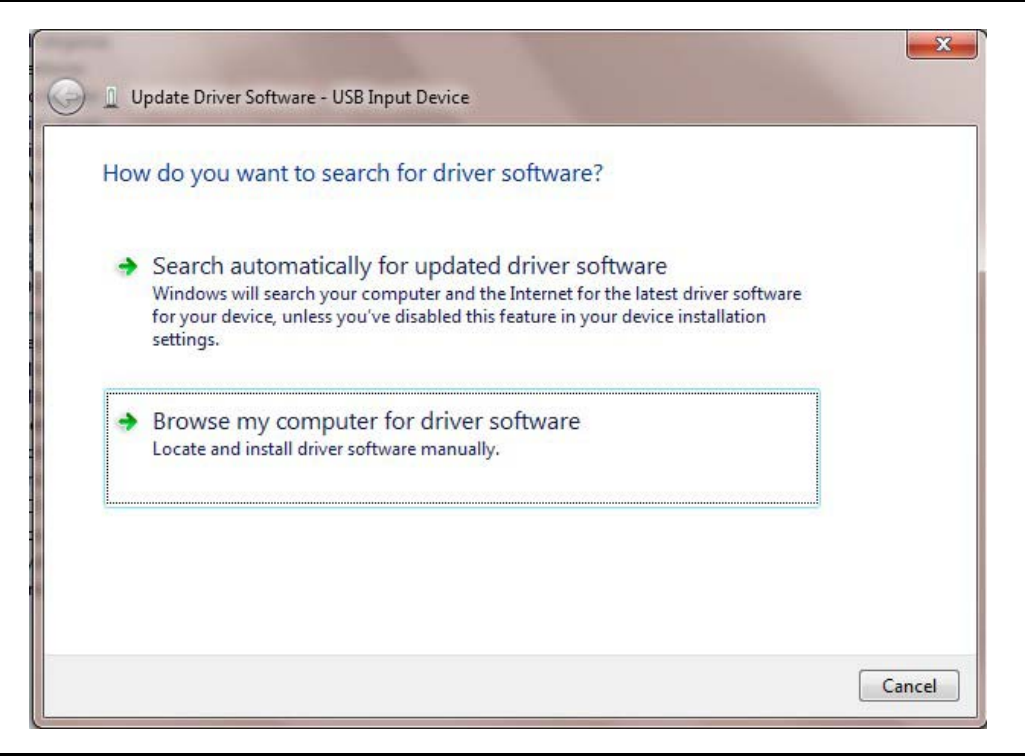

<span id="page-13-0"></span>*Figure 8 •* **Updating Driver Software - Locate and Install the Driver Software Manually**

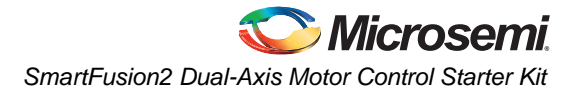

9. Click **Let me pick from a list of device drivers on my computer** and click **Next** as shown in [Figure 9.](#page-14-0)

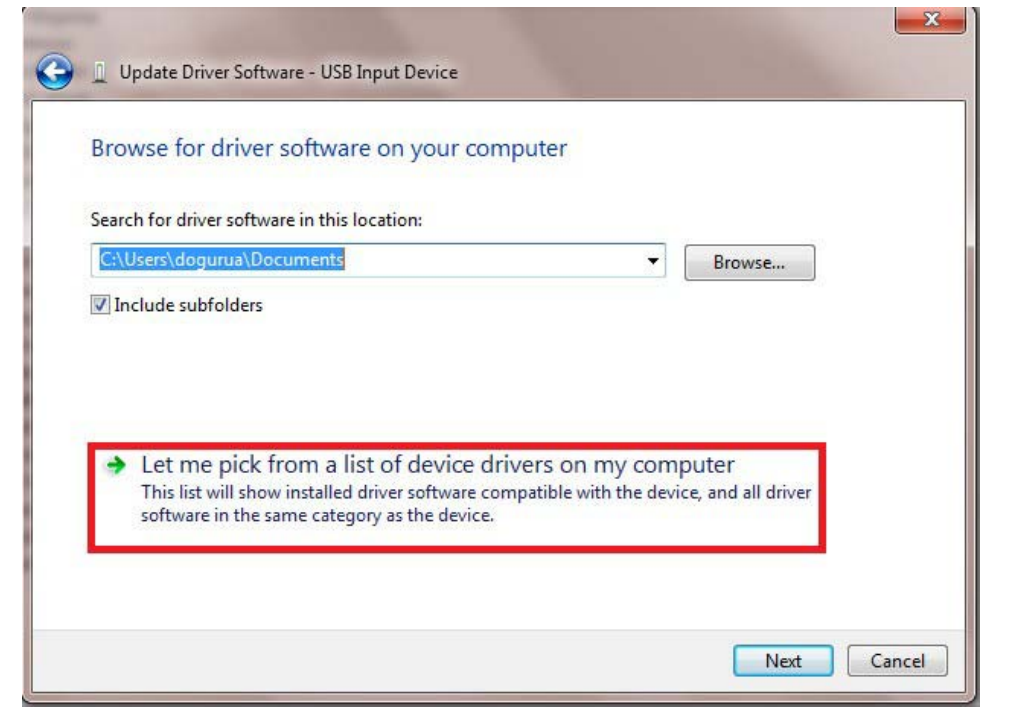

#### <span id="page-14-0"></span>*Figure 9 •* **Updating Driver Software - Selecting the Driver Location**

10. Click **SmartFusion2 Motor Control** and click **Have Disk** as shown in [Figure 10.](#page-14-1)

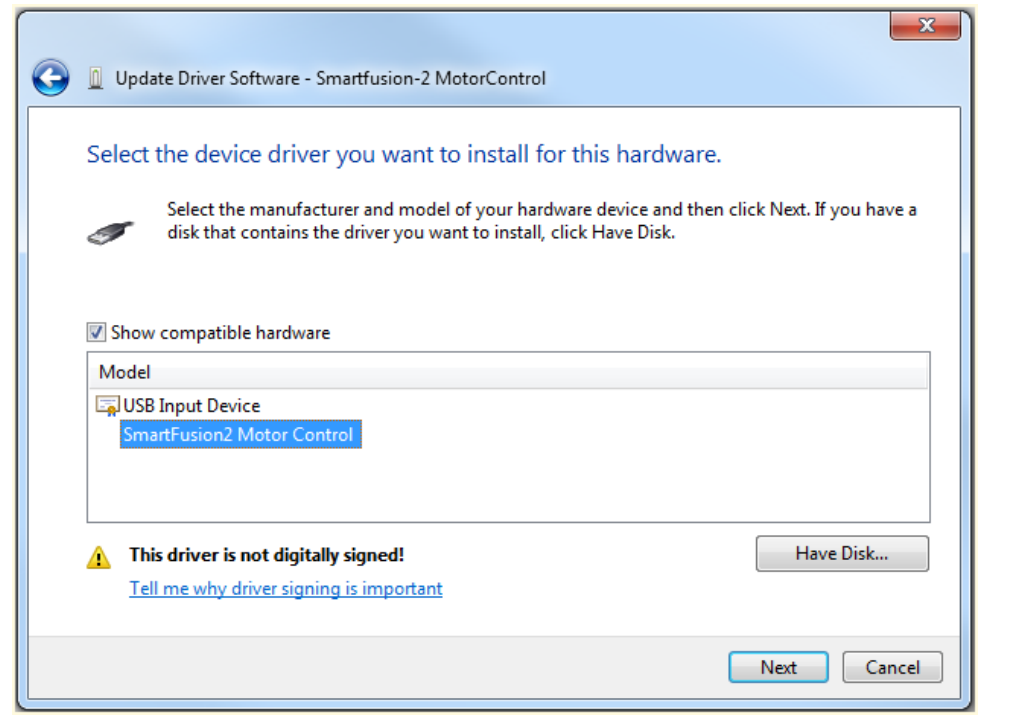

<span id="page-14-1"></span>*Figure 10 •* **Selecting the Device Driver**

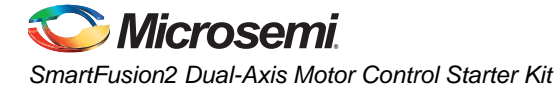

11. Click **Browse** in the **Install From Disk** window shown in [Figure 11](#page-15-0) and go to *C:\WINDOWS\inf*.

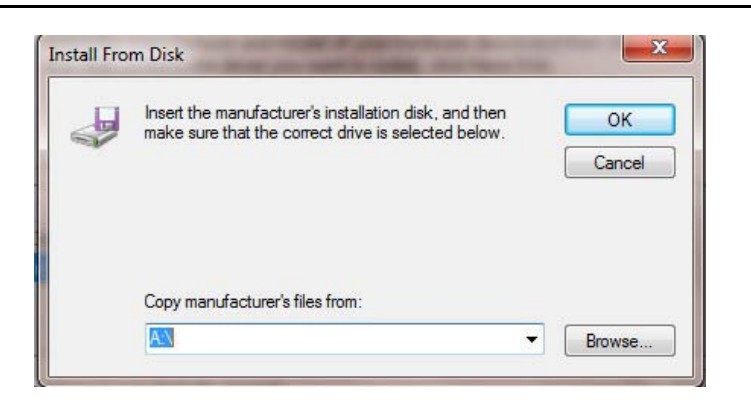

#### <span id="page-15-0"></span>*Figure 11 •* **Locating the Device Driver**

12. Select **SF2USB\_vista&7.inf** for Window7/Vista system and click **Open** as shown in [Figure 12.](#page-15-1) Note: Select **SF2USB.inf** for Windows XP system.

| x<br>Locate File     |                      |                            |                    |             |  |  |  |
|----------------------|----------------------|----------------------------|--------------------|-------------|--|--|--|
| Look in:             | inf                  |                            | 6 0 P H +          |             |  |  |  |
|                      | Name                 |                            | Date modified      | <b>Type</b> |  |  |  |
|                      | sbp2.inf             |                            | 11/21/2010 8:59 AM | Setup 1     |  |  |  |
| <b>Recent Places</b> | sceregyl.inf         |                            |                    | Setup I     |  |  |  |
|                      | scrawpdo.inf         |                            | 7/14/2009 11:01 AM | Setup I     |  |  |  |
|                      | scsidev.inf          |                            | 7/14/2009 11:01 AM | Setup I     |  |  |  |
|                      | Desktop<br>sdbus.inf |                            | 11/21/2010 8:58 AM | Setup 1     |  |  |  |
|                      | secrecs.inf          |                            | 11/21/2010 8:54 AM | Setup I     |  |  |  |
|                      | sensorsalsdriver.inf |                            | 11/21/2010 11:49   | Setup I     |  |  |  |
| <b>Libraries</b>     | SF2USB.inf           |                            | 8/12/2013 10:40 AM | Setup I     |  |  |  |
|                      | SF2USB vista&7.inf   |                            | 8/12/2013 10:40 AM | Setup I     |  |  |  |
|                      | sffdisk.inf          |                            | 11/21/2010 8:58 AM | Setup I     |  |  |  |
| Computer             | sisraid2.inf         |                            | 7/14/2009 11:01 AM | Setup I     |  |  |  |
|                      | sisraid4.inf         |                            | 7/14/2009 11:01 AM | Setup I     |  |  |  |
|                      | smartcrd.inf         |                            | 7/14/2009 11:01 AM | Setup 1     |  |  |  |
| Network              | m.                   |                            |                    |             |  |  |  |
|                      | File name:           | SF2USB_vista&7.inf<br>Open |                    |             |  |  |  |
|                      | Files of type:       | Setup Information (*.inf)  |                    | Cancel      |  |  |  |

<span id="page-15-1"></span>*Figure 12 •* **Selecting the Installation File**

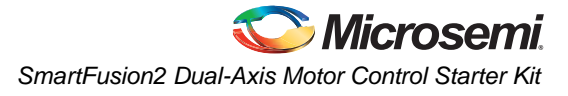

- 13. Click **OK** to close the **Install from Disk** window. Refer to [Figure 11 on page 16.](#page-15-0)
- 14. In **Update Driver Software USB Input Device** window, select **SmartFusion2 Motor Control** and click **Next**.

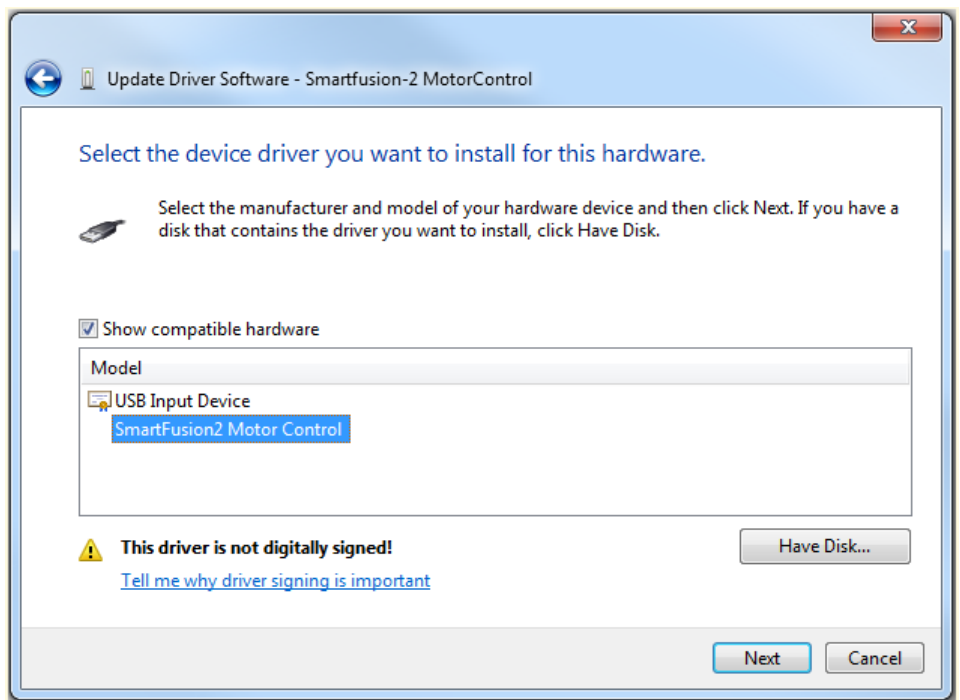

#### *Figure 13 •* **Completing Installation of the Driver Software**

15. A Windows Security message is displayed as shown in [Figure 14.](#page-16-0) Click **Install this driver software anyway**.

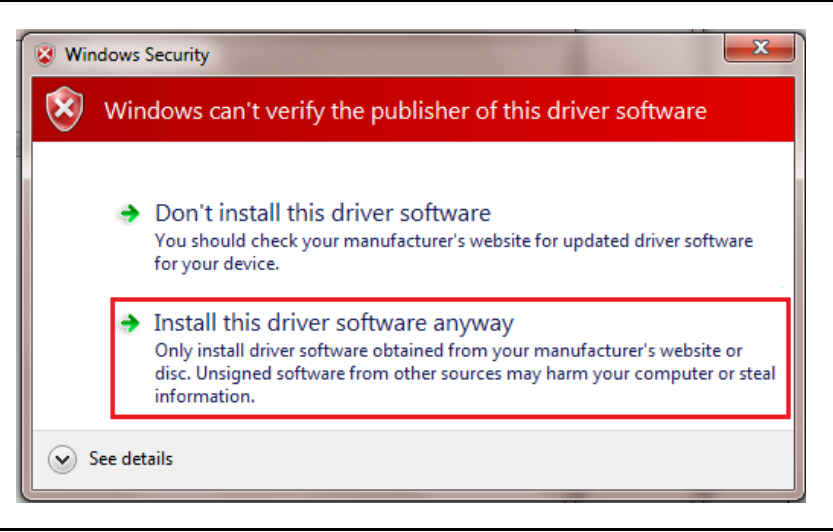

#### <span id="page-16-0"></span>*Figure 14 •* **Windows Security Message**

On successful installation of the drivers, a message is displayed.

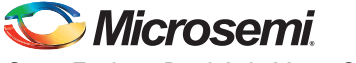

16. Check for **NI-VISA-USB Devices** in the **Device Manager** window to ensure that the driver is installed successfully as shown in [Figure 15.](#page-17-0)

<span id="page-17-0"></span>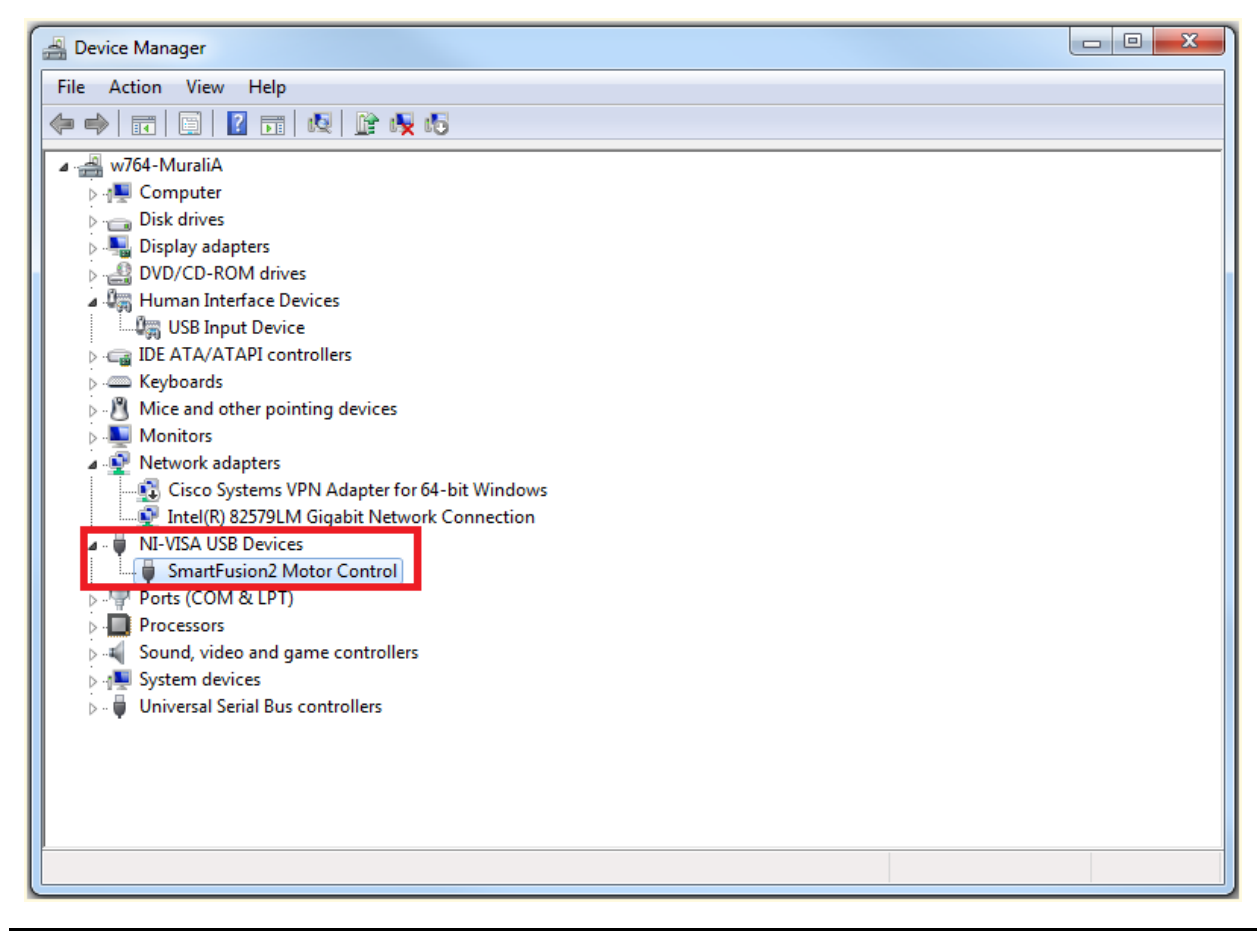

*Figure 15 •* **Verifying the Installed Driver Software**

## <span id="page-18-0"></span>**Running the Demo Design**

1. After installing the GUI, go to **Start** menu and select **SF2 Dual Axis Motor ControlGUI** to open the GUI as shown in [Figure 16](#page-18-1).

<span id="page-18-1"></span>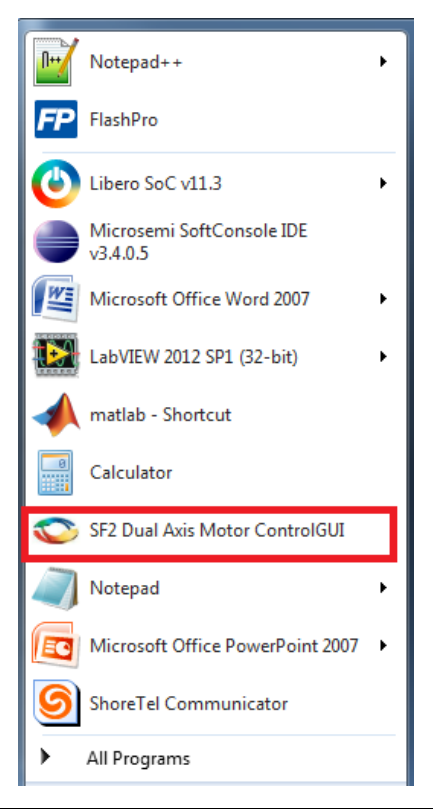

*Figure 16 •* **Launching the SmartFusion2 Dual-Axis Motor Control GUI**

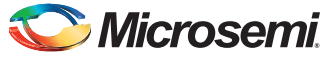

2. In the SmartFusion2 Motor Control GUI, select the USB device with VID 0x1514 and PID 0x0001 (USB0::0x1514::0x0001..) from the **USB DEVICE** drop-down list.

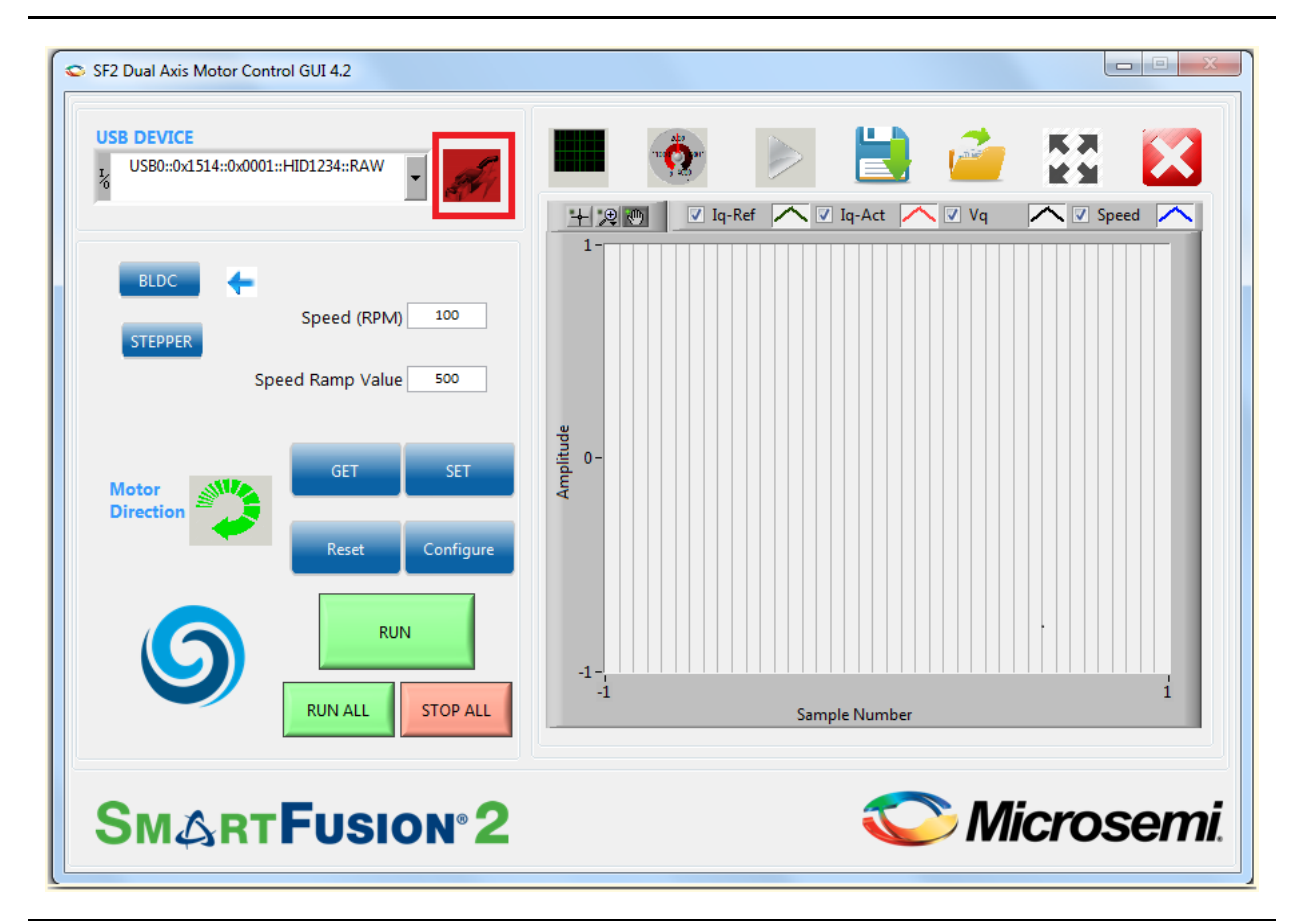

<span id="page-19-0"></span>*Figure 17 •* **SmartFusion2 Motor Control GUI - Launch Window**

3. Click **Connect** as shown in [Figure 17](#page-19-0). On successful connection, the Connect button (highlighted in [Figure 17](#page-19-0)) turns to green.

### <span id="page-20-0"></span>**Running the BLDC Motors**

Use the **GET** and **SET** options to modify or verify the motor speed, motor ramp rate, current and speed loop PI controller parameters, and angle correction PI parameters. Click **Configure** to invoke the **Configure Motor Parameters** window.

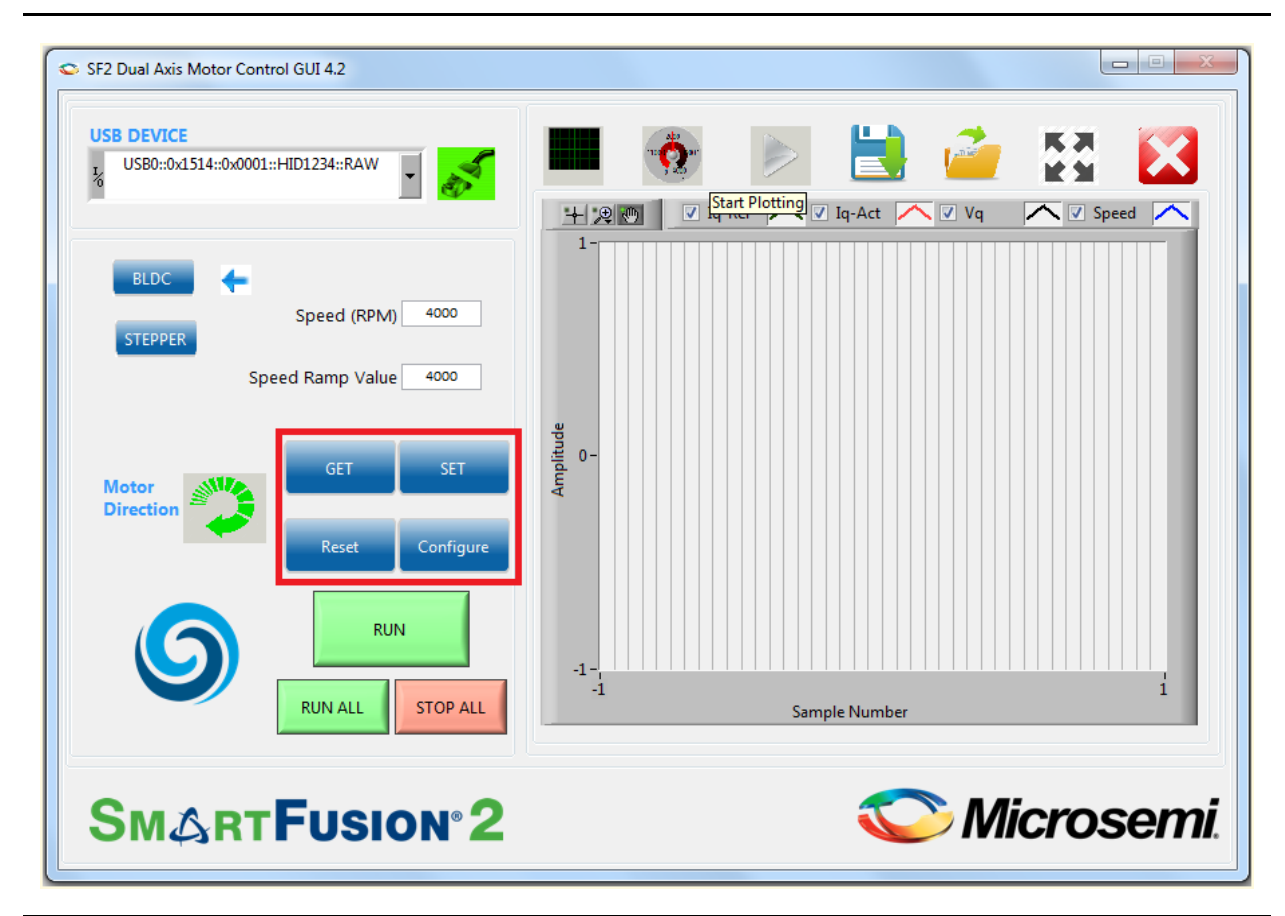

*Figure 18 •* **SmartFusion2 Motor Control GUI - BLDC Motor Screen** 

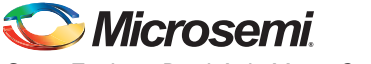

The PI controller parameters (Kp, Ki values) can be modified using the **Configure Motor Parameters** window shown in [Figure 19](#page-21-0).

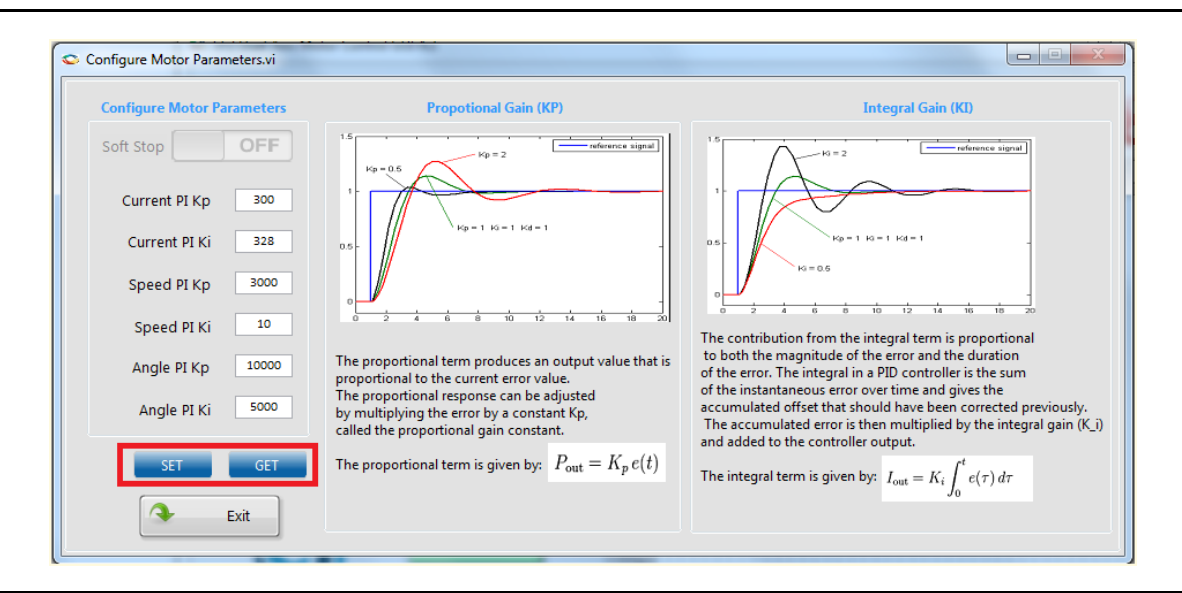

<span id="page-21-0"></span>*Figure 19 •* **Configuring Motor Parameters Window**

- To modify a parameter, change the required field and click **SET**.
- To check the data in the hardware corresponding to each parameter, click **GET**.
- To run the motor, click **RUN** and to stop the motor, click **STOP**.

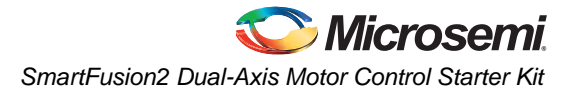

4. Click **Run All** to run all the motors and click **Stop All** to stop all the running motors. These buttons are highlighted in [Figure 20.](#page-22-0)

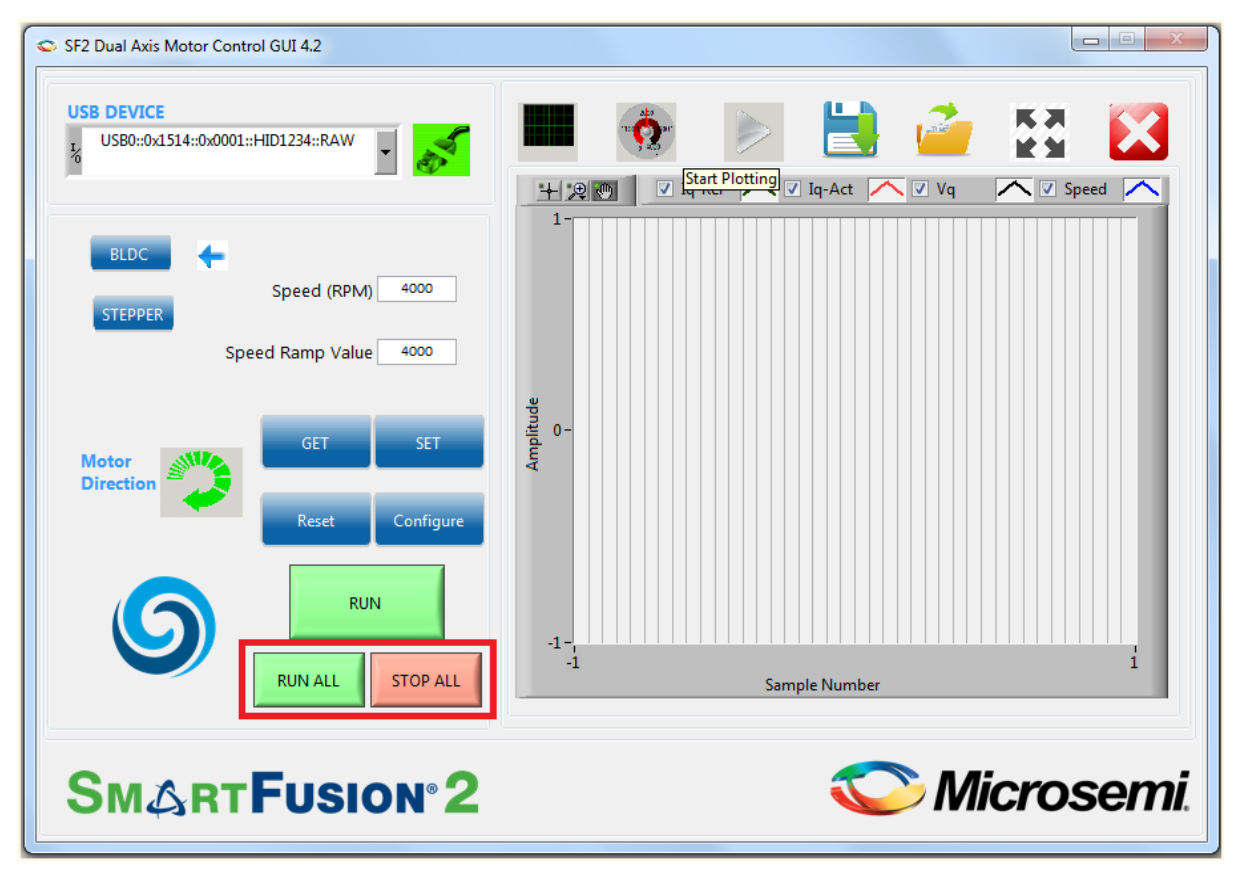

<span id="page-22-0"></span>*Figure 20 •* **SmartFusion2 Motor Control GUI - Run or Stop All Motors**

– Click **Motor Direction** to set the motor direction. This button also indicates the current motor direction.

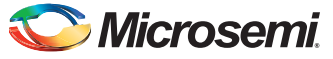

5. The GUI automatically plots waveforms when motor starts running. The plotting can be paused by clicking the pause button highlighted in [Figure 21.](#page-23-0)

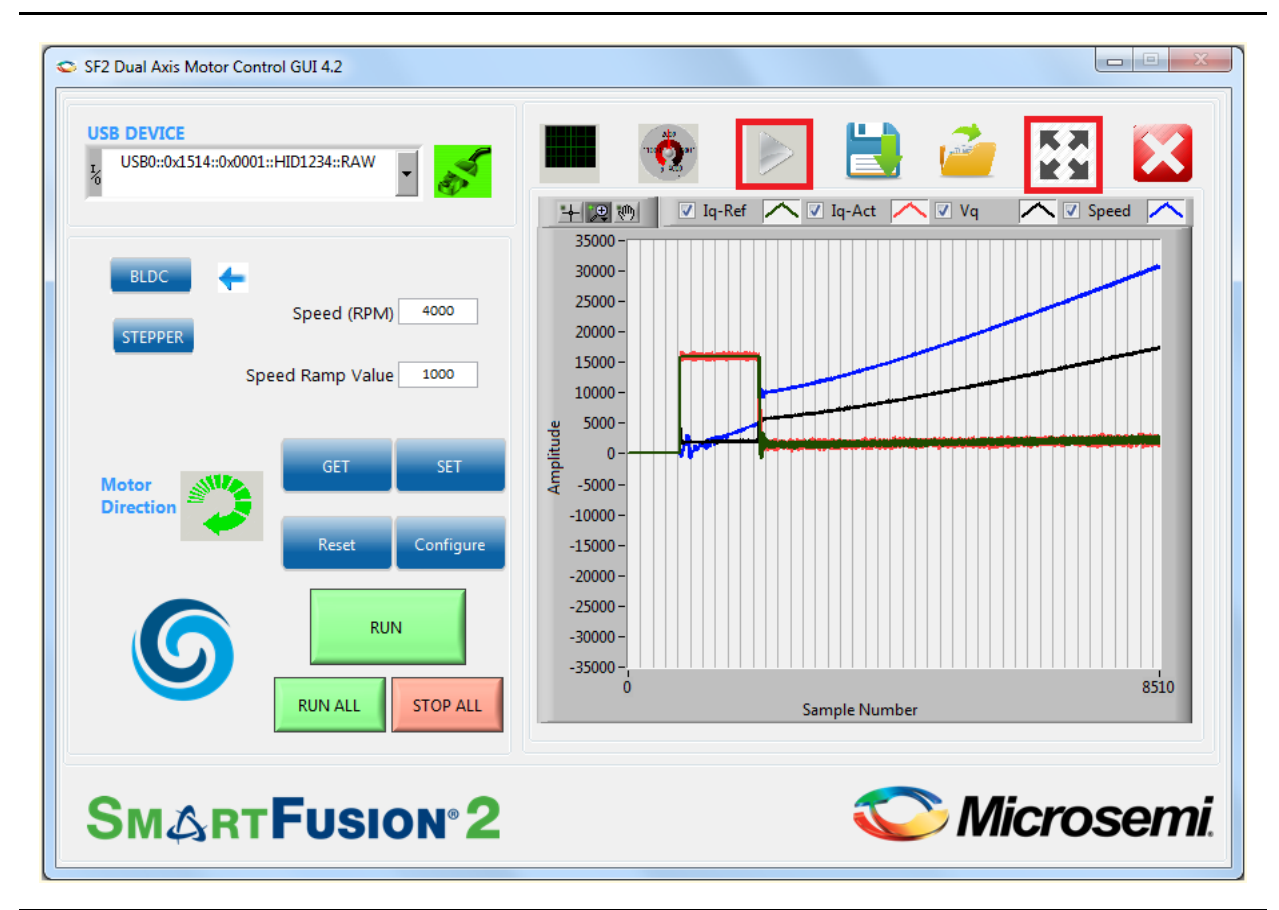

<span id="page-23-0"></span>*Figure 21 •* **SmartFusion2 Motor Control GUI - Start Plotting**

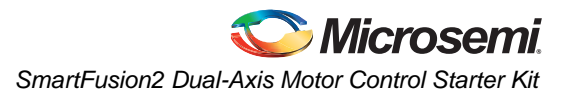

6. Click **Zoom** to display the debug waveforms in a separate window as shown in [Figure 22.](#page-24-0) Use the Graph Palette highlighted in [Figure 22](#page-24-0) to expand and analyze the waveforms.

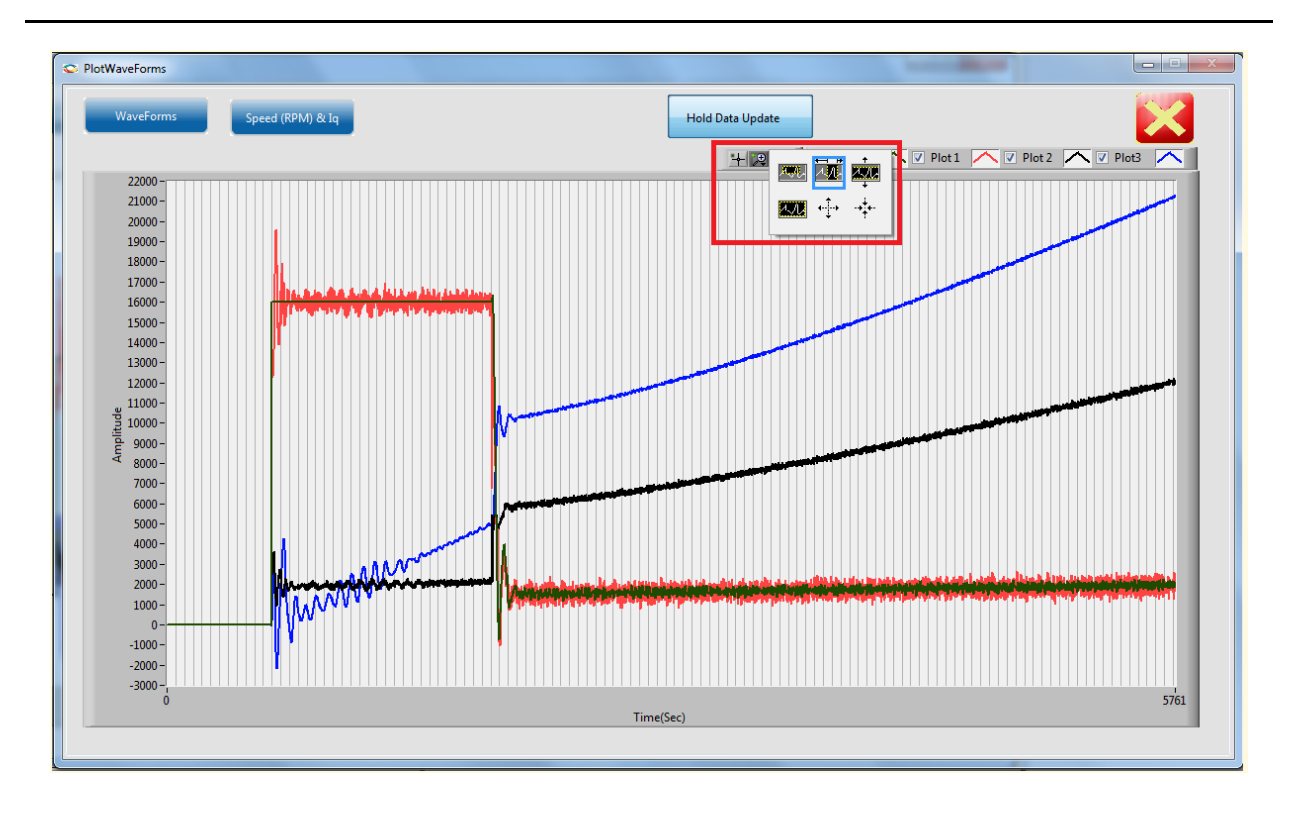

<span id="page-24-0"></span>*Figure 22 •* **Debug Waveforms Window**

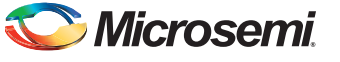

In [Figure 23,](#page-25-0) Plot 0 corresponds to the speed PI output, while Plot 1 corresponds to the q-axis current. Plot 2 represents the  $I_q$  PI output while plot 3 represents the angle PI output. All plots are in per unit where a value of 32768 represents rated value.

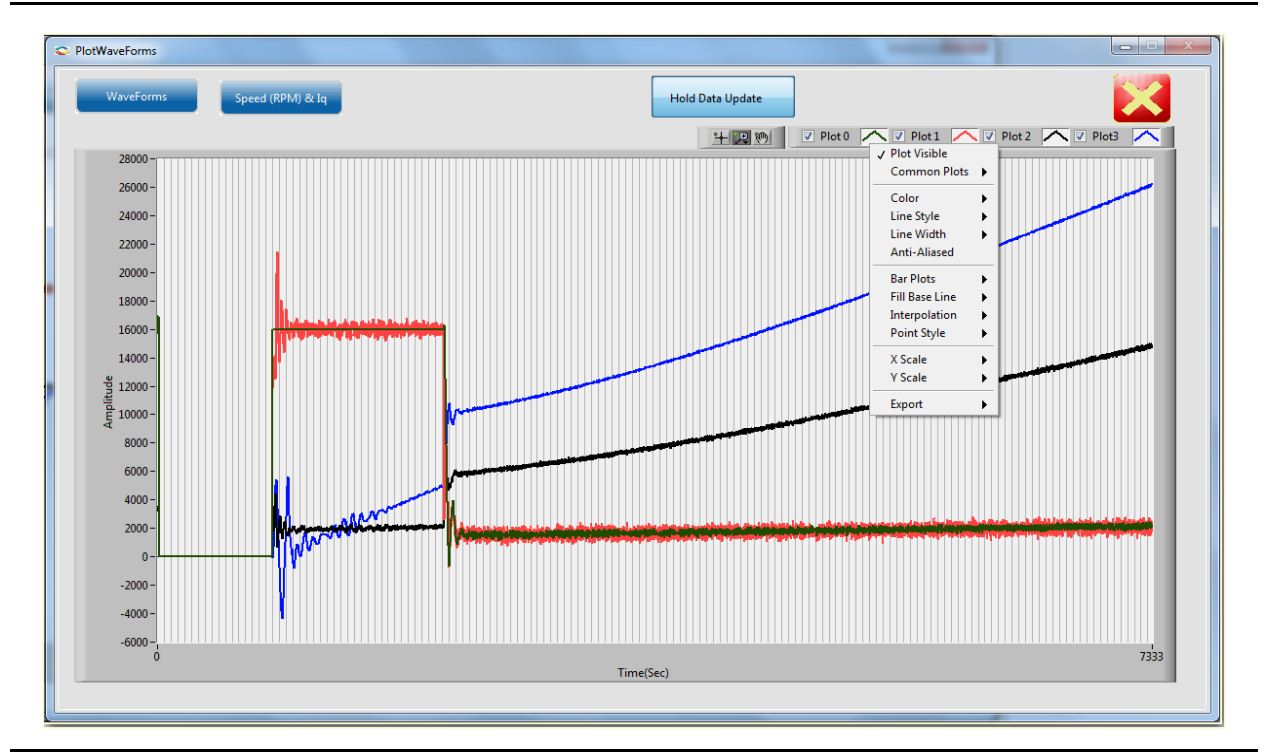

<span id="page-25-0"></span>*Figure 23 •* **Debug Waveforms Window with Options**

Right-click on the plot menu to invoke the following options:

- a. Click  $\wedge$  next to each plot to use the available options.
- b. Use the graph palette highlighted in [Figure 22 on page 25](#page-24-0) to move cursors, zoom, or pan the display. The graph palette appears with the following options, in order from left to right:
	- **Cursor Movement Tool:** Moves the cursor on the display.
	- **Zoom:** Zooms in and out of the display.
	- **Panning Tool:** Picks up the plot and moves it around the display.
- 7. Click **Close Zoom view** to close the waveforms window.
- 8. To view the motor speed on a tachometer dial, click **RPM and Current** as highlighted in [Figure 24](#page-26-0)  [on page 27.](#page-26-0)

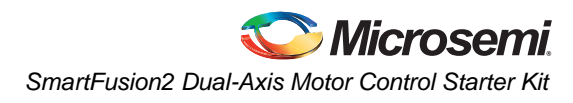

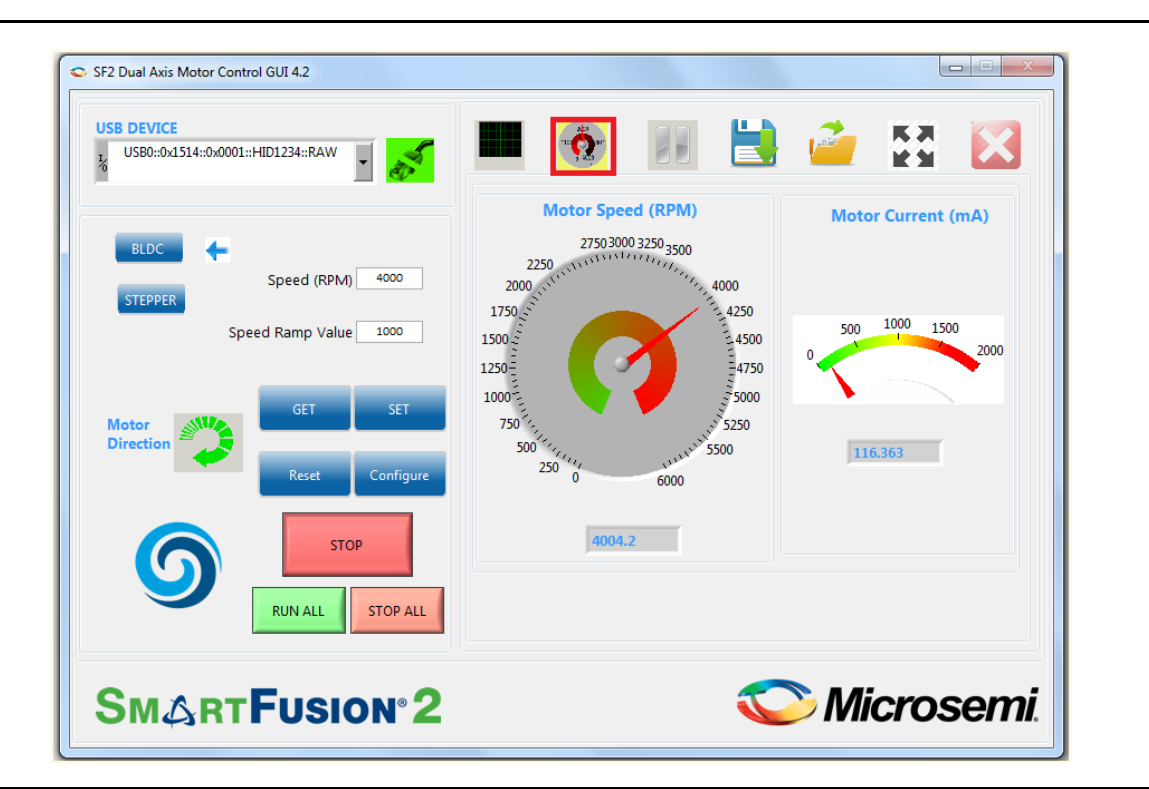

<span id="page-26-0"></span>*Figure 24 •* **SmartFusion2 Motor Control GUI - Displaying Speed and Current**

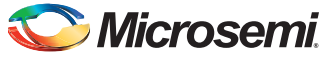

9. Click **Save Waveform** to save the current waveform in the GUI as a .tdms file. The saved waveform can be reloaded by using the Load Waveform option and loading the . tdms file.

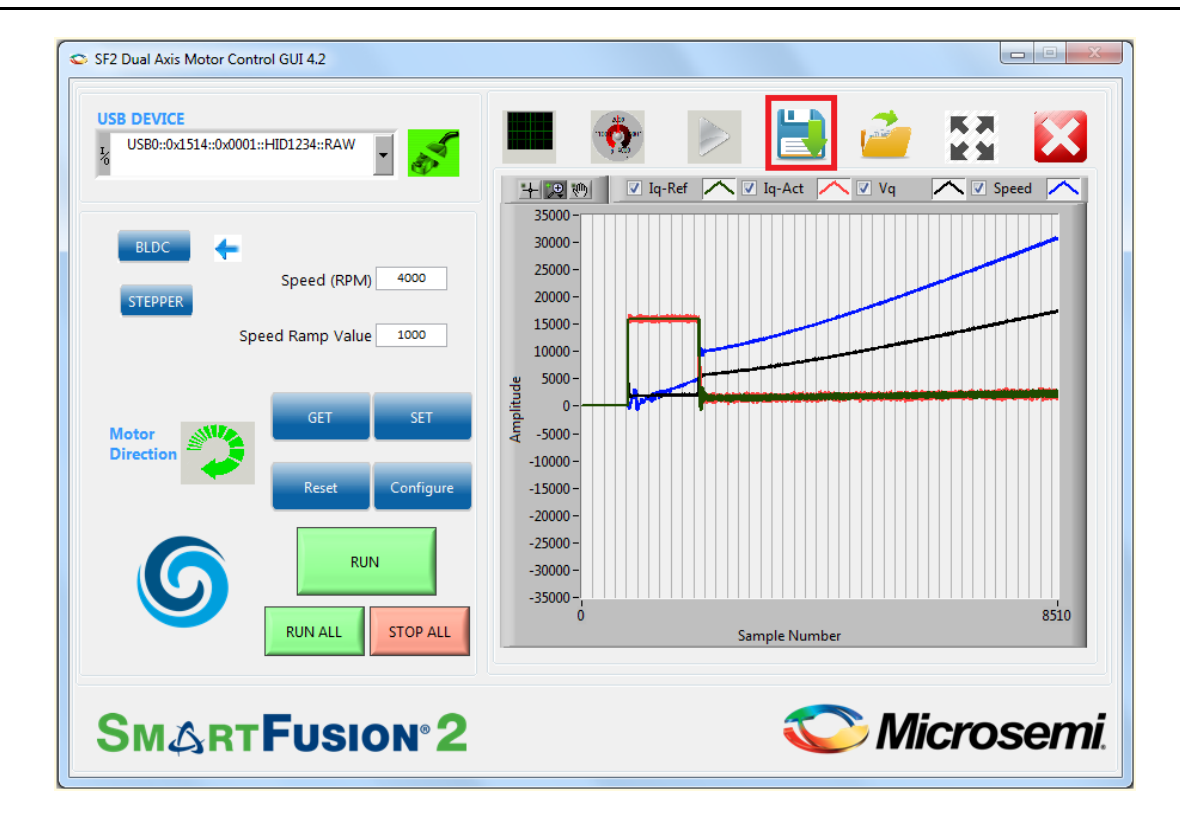

*Figure 25 •* **SmartFusion2 Motor Control GUI - Saving and Loading Waveforms**

### <span id="page-28-0"></span>**Running Stepper Motors**

This design runs stepper motors in:

- [Speed Mode](#page-28-2)
- **[Position Mode](#page-29-0)**

The Continuous Mode is selected by default.

#### <span id="page-28-2"></span>*Speed Mode*

In Speed mode, the motor rotates continuously in a speed that is set. Click **Stop** to stop the running motor.

- 1. Click **Stepper** to select the stepper motor.
- 2. Verify that the Speed mode option is selected. [Figure 26](#page-28-1) shows the **SmartFusion2 Motor Control GUI - Stepper motor** window.
- 3. Click **GET** to see the current parameters. Click **Configure** to open a list of configurable parameters. Refer to [Figure 26.](#page-28-1)

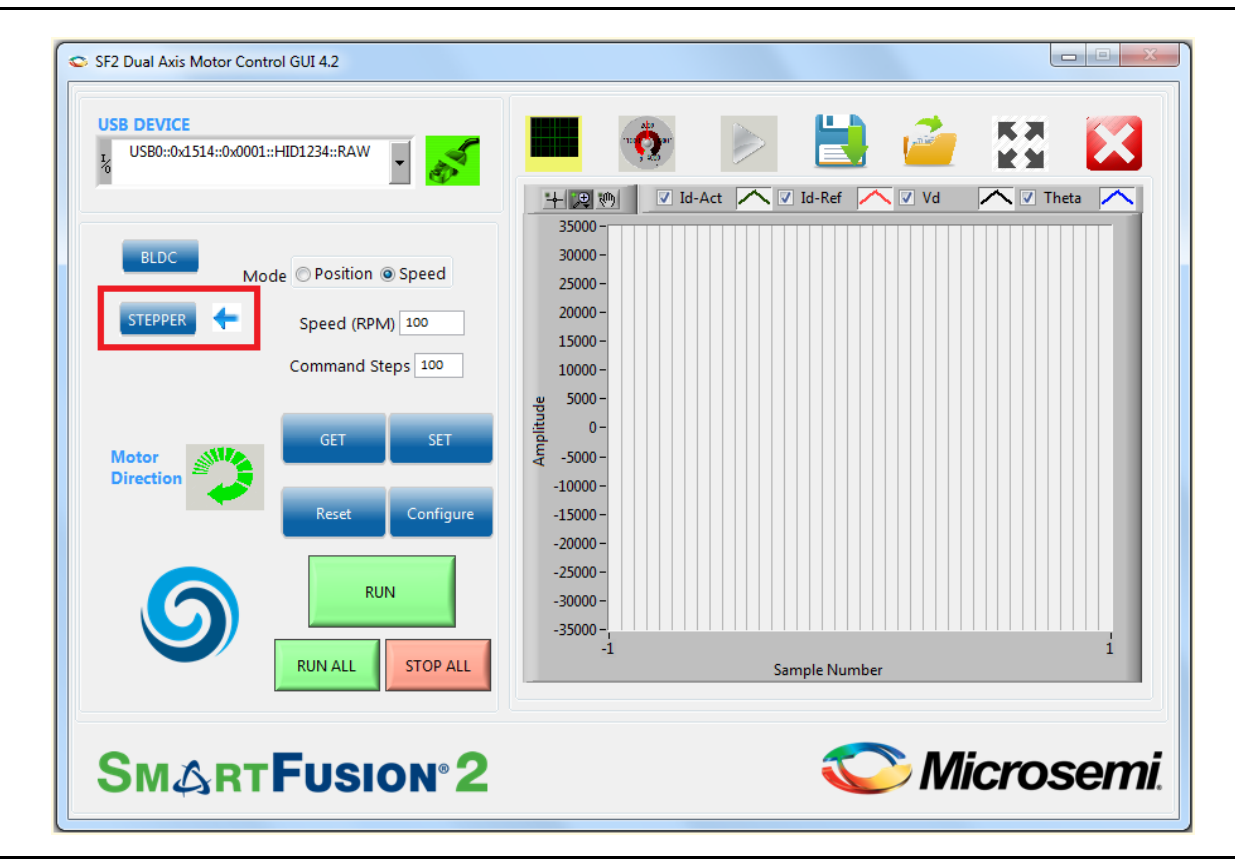

#### <span id="page-28-1"></span>*Figure 26 •* **SmartFusion2 Motor Control GUI - Stepper Motor Window**

- Click **Reset** to reset all the stepper parameters to their default values in the GUI, but it does not enter them into the system.
- Click **SET** to enter the current values into the system.
- 4. Click **RUN** to run the motor with the current parameters.
- 5. Select step resolution value from the **Step Resolution** drop-down list.
- 6. Enter a speed value between 1 and 200 RPM in **Speed** (RPM) and then click **SET**.

Notes:

- It is not necessary to stop the motor to change motor speed or the step resolution.
- To change the direction of the motor, click **Motor Direction**.

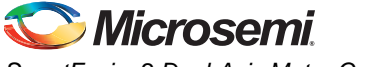

- 7. To increase motor torque, increase the current reference and click **SET**.
- Caution: Increasing the current scaling value increases the motor current and the motor can get heated if it is run for a long time.
	- 8. Click **STOP** to stop the motor.

#### <span id="page-29-0"></span>*Position Mode*

In Position mode, the motor rotates and stops as per the command steps. It rotates in a speed that is set.

- 1. Select **Position mode** option and click **SET**.
- 2. Enter the required (absolute) position in **Command Steps**.
	- a. The motor provided with the kit has a step number of 200 by default. To run the motor through one revolution, enter 200 in **Command Steps**.
	- b. Click **SET**.
	- c. Click **RUN**. The motor runs through the specified number of steps.
		- In the Position mode, the motor moves through a fixed number of steps after which the motor stops rotating, but remains energized.
		- To move to a different position, enter the new position and click **SET**.
		- Click **STOP** to de-energize the motor. When the motor is de-energized, the current position is lost.

Plotting debug parameters by clicking **Plot Waveforms**, displays I<sub>d</sub> PI output as plot 0, d-axis motor current  $(I_d)$  as plot 1, the number of steps moved (step count) as plot 2, and the angle generated as plot 3. [Figure 27](#page-29-1) shows the GUI in position mode.

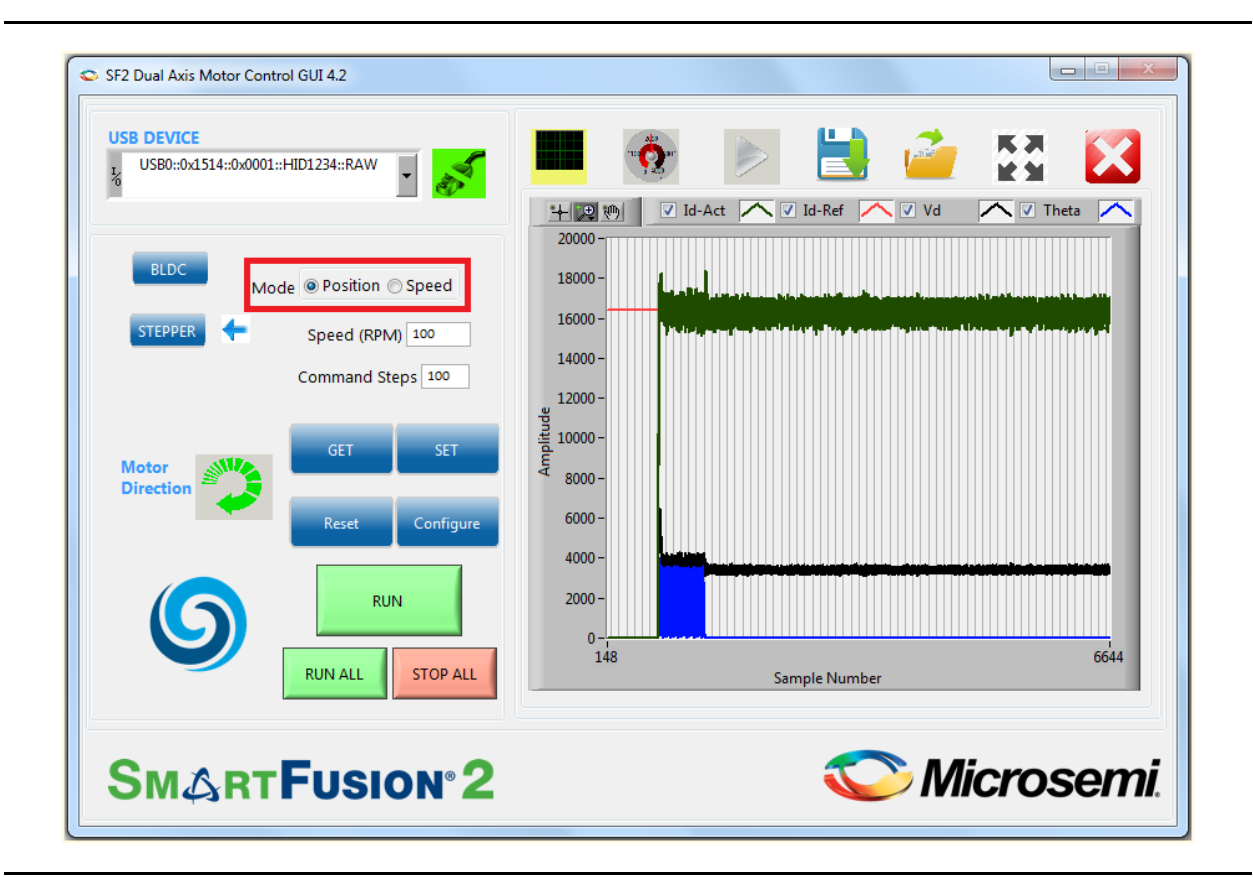

<span id="page-29-1"></span>*Figure 27 •* **SmartFusion2 Motor Control GUI - Stepper Motor in Position Mode**

The motor runs at the specified speed through the number of steps.

- 3. Click **STOP** to stop the motor/de-energize the motor.
- 4. Click **EXIT** to exit the SmartFusion2 Motor Control GUI.

## <span id="page-30-0"></span>**Appendix 1: Jumper Settings**

<span id="page-30-3"></span>[Table 2](#page-30-1) shows all the jumpers that are required to set on the SmartFusion2 Starter Kit board.

<span id="page-30-1"></span>*Table 2 •* **Jumper Settings on the SmartFusion2 Starter Kit Board**

| Jumper                                                                     | <b>Function</b>                      | <b>Default</b><br><b>Settings</b> | <b>Notes</b>                            |  |  |  |  |
|----------------------------------------------------------------------------|--------------------------------------|-----------------------------------|-----------------------------------------|--|--|--|--|
| <b>Power Supply</b>                                                        |                                      |                                   |                                         |  |  |  |  |
| J23                                                                        | SOM power source                     | 1-3 Closed                        | On-board power to SOM                   |  |  |  |  |
| J22                                                                        | JTAG Mode                            | 3-4 Closed                        | JTAG VPP to 3.3 V                       |  |  |  |  |
| J7, J13                                                                    | Encoder - Single Ended selection     | Open                              | To be set for single ended<br>encoder   |  |  |  |  |
| J8                                                                         | Encoder - Differential selection     | Open                              | To be set for differential<br>encoder   |  |  |  |  |
| J19                                                                        | Shunt resistor for power measurement | Open                              | Voltage can be measured<br>across shunt |  |  |  |  |
| J11                                                                        | Encoder                              | Open                              | Port to connect encoder                 |  |  |  |  |
| Note: Figure 28 shows the jumper settings on the SmartFusion2 Starter Kit. |                                      |                                   |                                         |  |  |  |  |

<span id="page-30-4"></span><span id="page-30-2"></span>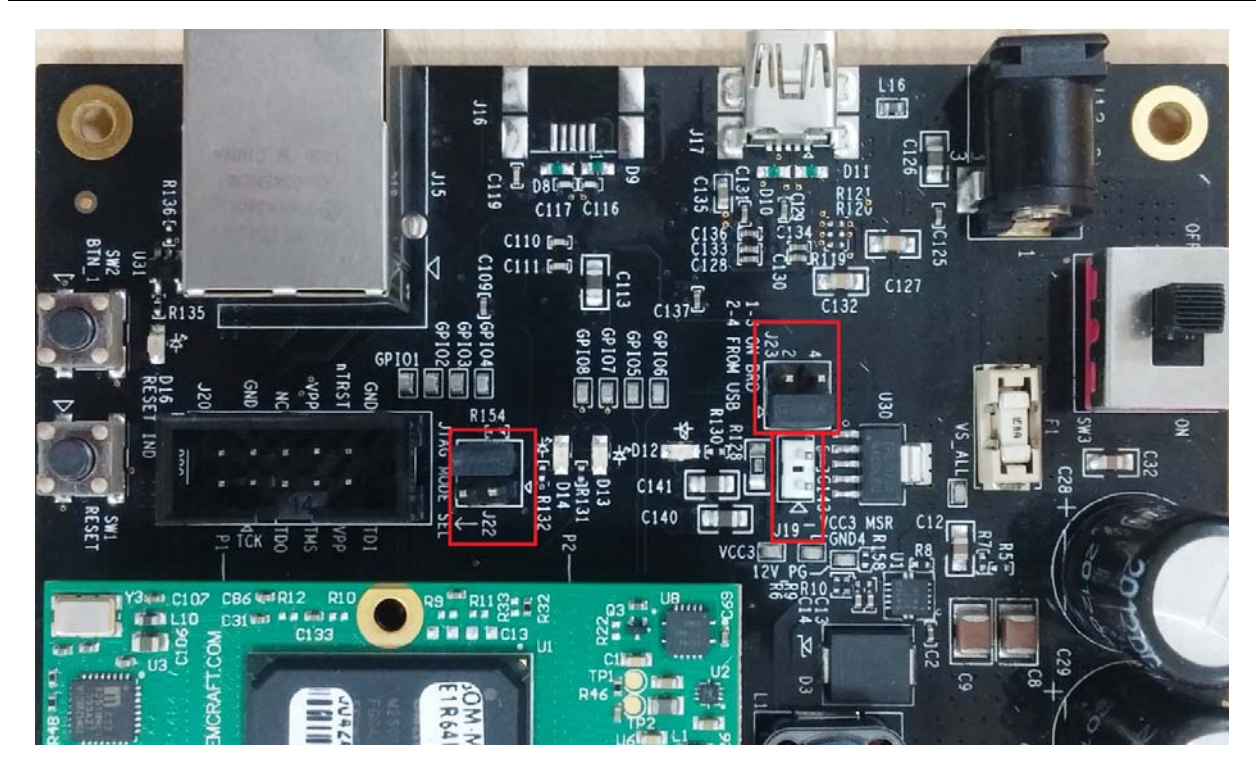

*Figure 28 •* **Jumpers on SmartFusion2 Starter Kit** 

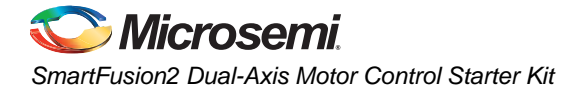

## <span id="page-31-0"></span>**Appendix 2: Installing GUI on Windows 8**

The following steps describe the procedure to be followed before following the steps in the ["GUI Driver](#page-9-0) [Configuration" section on page 10.](#page-9-0)

- 1. Login using an administrator account.
- 2. Go to the **Settings** menu.
- 3. Click **Change PC Settings** at the bottom of the menu.
- 4. Click the **General** tab and scroll to the bottom and select **Restart Now** under Advanced Startup.
- 5. Select **Troubleshooting**.
- 6. Select **Advanced Options**.
- 7. Select **Startup Settings**.
- 8. Select **Restart**.
- 9. Press **7** to disable signature requirements on the menu that comes up during the restart process.
- 10. Login back using the same account used in the ["GUI Driver Configuration" section on page 10](#page-9-0) procedure and complete the instructions in that section.

These steps eliminate the problems that you might encounter when trying to load the unsigned driver in Windows 8 machines.

## <span id="page-32-3"></span><span id="page-32-0"></span>**Appendix 3: Connecting the Motor Terminals**

### <span id="page-32-1"></span>**BLDC Motor Connections**

The following steps describe how to connect to the BLDC motor:

- 1. Identify and isolate the **BLDC Motor Terminals** (set of 3) and **Hall Sensor Terminals** (set of 5), as shown in [Figure 29.](#page-32-2) These terminals are tied together.
- 2. Connect the **BLDC Motor Terminals** to the three pin plug, as shown in [Figure 29](#page-32-2).
- 3. Connect the **Hall Sensor Terminals** to the five pin plug, as shown in [Figure 29.](#page-32-2)

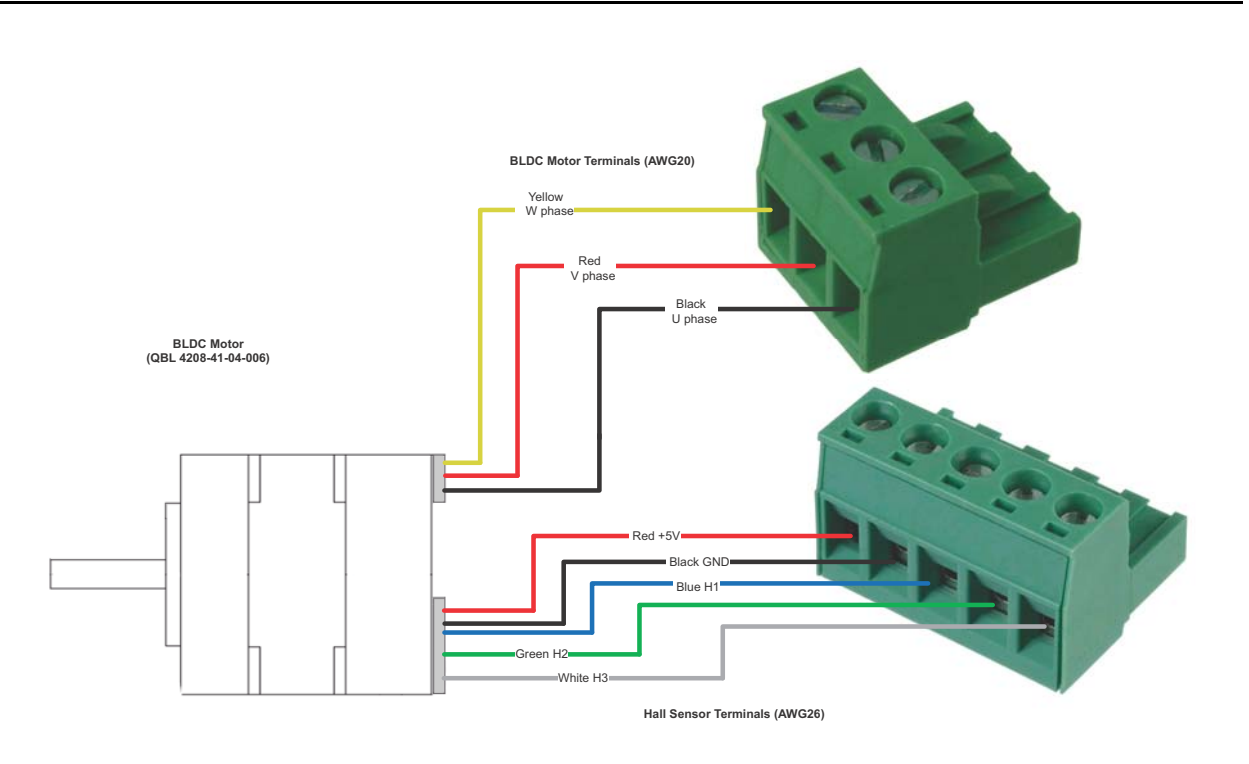

<span id="page-32-2"></span>*Figure 29 •* **Wiring Diagram for BLDC Motor Connectors**

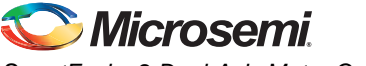

### <span id="page-33-0"></span>**Stepper Motor Connections**

The stepper motor has four terminals. The motor terminals of the stepper motor must be connected to the four pin plug, as shown in [Figure 30](#page-33-1)*.* 

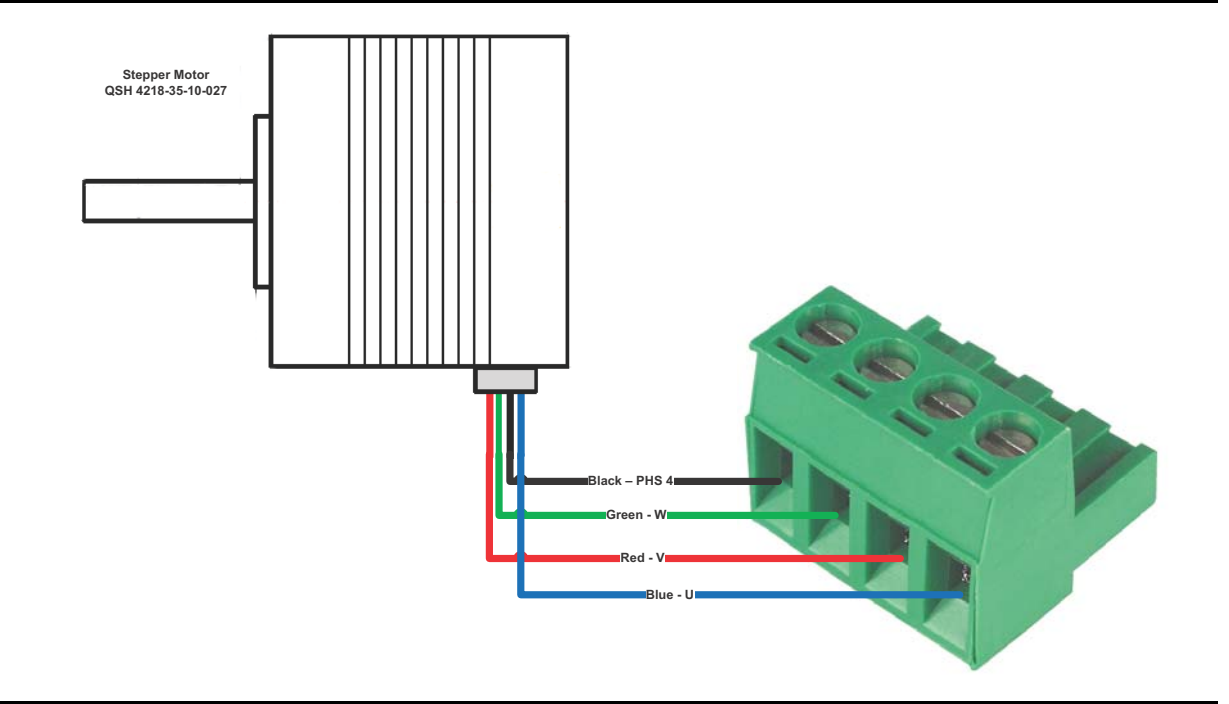

<span id="page-33-1"></span>*Figure 30 •* **Wiring Diagram for Stepper Motor Connectors**

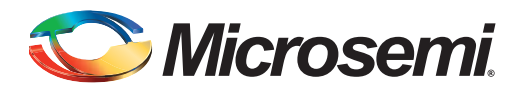

# <span id="page-34-0"></span>**List of Changes**

The following table shows important changes made in this document for each revision.

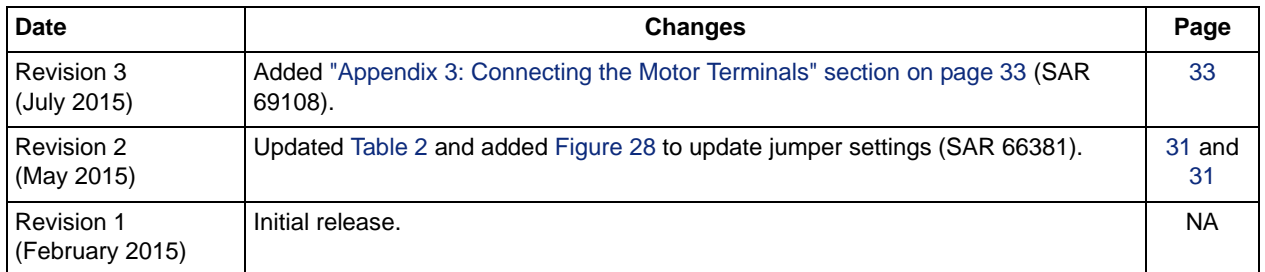

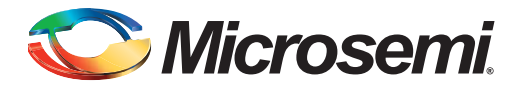

# <span id="page-35-0"></span>**Product Support**

Microsemi SoC Products Group backs its products with various support services, including Customer Service, Customer Technical Support Center, a website, electronic mail, and worldwide sales offices. This appendix contains information about contacting Microsemi SoC Products Group and using these support services.

### <span id="page-35-1"></span>**Customer Service**

Contact Customer Service for non-technical product support, such as product pricing, product upgrades, update information, order status, and authorization.

From North America, call 800.262.1060 From the rest of the world, call 650.318.4460

#### Fax, from anywhere in the world, 408.643.6913

### <span id="page-35-2"></span>**Customer Technical Support Center**

Microsemi SoC Products Group staffs its Customer Technical Support Center with highly skilled engineers who can help answer your hardware, software, and design questions about Microsemi SoC Products. The Customer Technical Support Center spends a great deal of time creating application notes, answers to common design cycle questions, documentation of known issues, and various FAQs. So, before you contact us, please visit our online resources. It is very likely we have already answered your questions.

## <span id="page-35-3"></span>**Technical Support**

For Microsemi SoC Products Support, visit [http://www.microsemi.com/products/fpga-soc/design-support/fpga-soc-support.](http://www.microsemi.com/products/fpga-soc/design-support/fpga-soc-support)

### <span id="page-35-4"></span>**Website**

You can browse a variety of technical and non-technical information on the SoC home page, at [www.microsemi.com/soc](http://www.microsemi.com/soc).

### <span id="page-35-5"></span>**Contacting the Customer Technical Support Center**

Highly skilled engineers staff the Technical Support Center. The Technical Support Center can be contacted by email or through the Microsemi SoC Products Group website.

#### <span id="page-35-6"></span>**Email**

You can communicate your technical questions to our email address and receive answers back by email, fax, or phone. Also, if you have design problems, you can email your design files to receive assistance. We constantly monitor the email account throughout the day. When sending your request to us, please be sure to include your full name, company name, and your contact information for efficient processing of your request.

The technical support email address is [soc\\_tech@microsemi.com](mailto:soc_tech@microsemi.com).

### <span id="page-36-0"></span>**My Cases**

Microsemi SoC Products Group customers may submit and track technical cases online by going to [My](http://www.microsemi.com/soc/mycases/) [Cases](http://www.microsemi.com/soc/mycases/).

### <span id="page-36-1"></span>**Outside the U.S.**

Customers needing assistance outside the US time zones can either contact technical support via email ([soc\\_tech@microsemi.com](mailto:tech@microsemi.com)) or contact a local sales office. [Sales office listings](http://www.microsemi.com/soc/company/contact/default.aspx) can be found at [www.microsemi.com/soc/company/contact/default.aspx.](http://www.microsemi.com/soc/company/contact/default.aspx)

## <span id="page-36-2"></span>**[ITAR Technical Support](http://www.microsemi.com/soc/company/contact/default.aspx#itartechsupport)**

For technical support on RH and RT FPGAs that are regulated by International Traffic in Arms Regulations (ITAR), contact us via [soc\\_tech\\_itar@microsemi.com](mailto:soc_tech_itar@microsemi.com). Alternatively, within [My Cases](http://www.microsemi.com/soc/mycases/), select Yes in the I[TAR](http://www.microsemi.com/soc/ITAR/) drop-down list. For a complete list of ITAR-regulated Microsemi FPGAs, visit the ITAR web page.

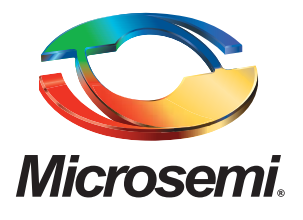

#### **Microsemi Corporate Headquarters** One Enterprise, Aliso Viejo, CA 92656 USA

**Within the USA**: +1 (800) 713-4113 **Outside the USA**: +1 (949) 380-6100 **Sales**: +1 (949) 380-6136 **Fax**: +1 (949) 215-4996

#### **E-mail:** [sales.support@microsemi.com](mailto:sales.support@microsemi.com)

© 2015 Microsemi Corporation. All rights reserved. Microsemi and the Microsemi logo are trademarks of Microsemi Corporation. All other trademarks and service marks are the property of their respective owners.

Microsemi Corporation (Nasdaq: MSCC) offers a comprehensive portfolio of semiconductor and system solutions for communications, defense & security, aerospace and industrial markets. Products include high-performance and radiation-hardened analog mixed-signal integrated circuits, FPGAs, SoCs and ASICs; power management products; timing and synchronization devices and precise time solutions, setting the world's standard for time; voice processing devices; RF solutions; discrete components; security technologies and scalable anti-tamper products; Ethernet solutions; Power-over-Ethernet ICs and midspans; as well as custom design capabilities and services. Microsemi is headquartered in Aliso Viejo, Calif., and has approximately 3,600 employees globally. Learn more at**<www.microsemi.com>**.

Microsemi makes no warranty, representation, or guarantee regarding the information contained herein or the suitability of its products and services for any particular purpose, nor does Microsemi assume any liability whatsoever arising out of the application or use of any product or circuit. The products sold hereunder and any other products sold by Microsemi have been subject to limited testing and should not be used in conjunction with mission-critical equipment or applications. Any performance specifications are believed to be reliable but are not verified, and Buyer must conduct and complete all performance and other testing of the products, alone and together with, or installed in, any end-products. Buyer shall not rely on any data and performance specifications or parameters provided by Microsemi. It is the Buyer's responsibility to independently determine suitability of any products and to test and verify the same. The information provided by Microsemi hereunder is provided "as is, where is" and with all faults, and the entire risk associated with such information is entirely with the Buyer. Microsemi does not grant, explicitly or implicitly, to any party any patent rights, licenses, or any other IP rights, whether with regard to such information itself or anything described by such information. Information provided in this document is proprietary to Microsemi, and Microsemi reserves the right to make any changes to the information in this document or to any products and services at any time without notice.